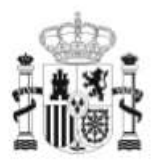

GOBIERNO<br>DE ESPAÑA

**MINISTERIO** DE EDUCACIÓN

SECRETARÍA DE ESTADO DE EDUCACIÓN Y<br>FORMACIÓN PROFESIONAL DIRECCIÓN GENERAL DE<br>FORMACIÓN PROFESIONAL

**INSTITUTO DE** TECNOLOGÍAS EDUCATIVAS

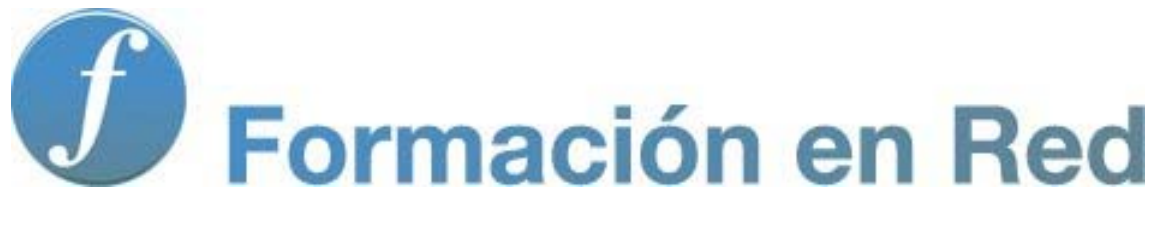

#### **Modelo Ebeam**

#### **Ebeam**

Vas a iniciar un manual de manejo del sotware de la **PDI Ebeam**. En el mismo aprenderás a utilizar dicho software y a buscar la aplicación didáctica más conveniente para trabajar con tus alumnos/as independientemente de la edad que tengan.

En todas las herramientas informáticas, y en la PDI en especial, es importante que lo tecnológico no reste protagonismo a lo pedagógico. Lo importante no es la herramienta sino el uso que le demos en nuestras clases.

Esperamos que el aprendizaje de este software conlleve también un cambio metodológico en nuestras clases y una nueva forma de trabajo en la que el verdadero protagonista y parte activa de su aprendizaje sea el propio alumno/a.

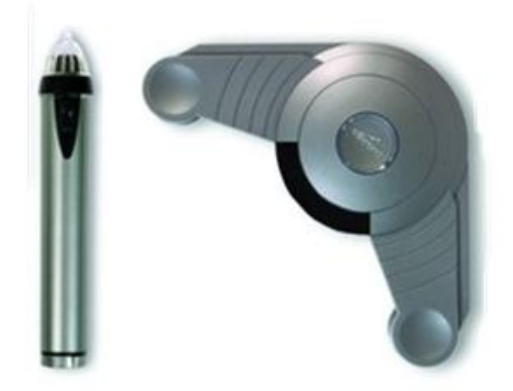

Puntero Dispositivo

# **Introducción**

**Ebeam** es un dispositivo que, adherido a cualquier tipo de superficie, preferentemente blanca, convierte dicha superficie en zona interactiva permitiendo la realización de anotaciones, captura de imágenes, grabaciones, etc. Como en una pizarra interactiva normal.

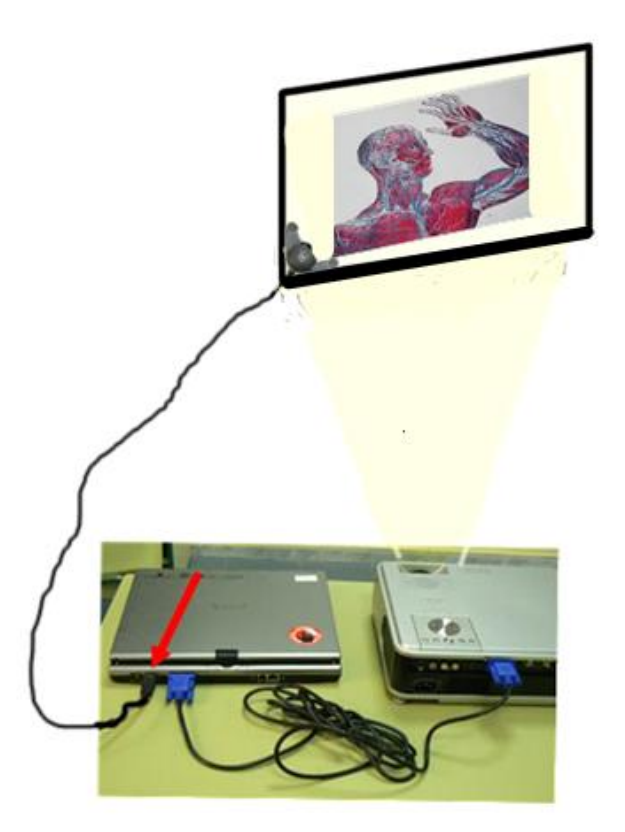

Está basada en una tecnología que combina ultrasonidos e infrarrojos extendiendo su zona interactiva a una superficie de hasta 120 cm. de alto x 240 de ancho.

El dispositivo se adhiere en una esquina y se conecta al PC por medio de un cable USB o a través de Bluetooth, convirtiendo de forma inmediata nuestra pizarra convencional en una Pizarra Digital Interactiva.

Los componentes que se adquieren son los que puedes apreciar en la imagen siguiente.

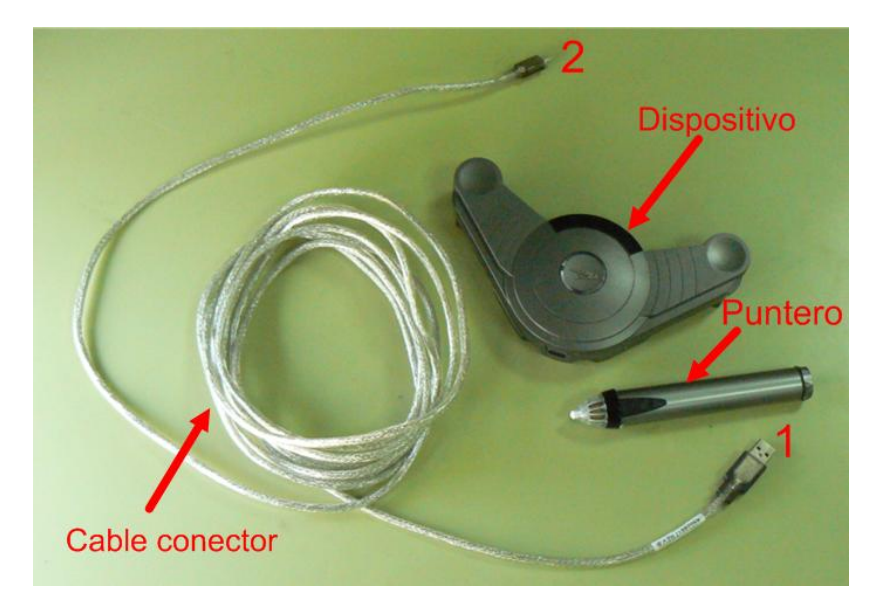

*Componentes necesarios*

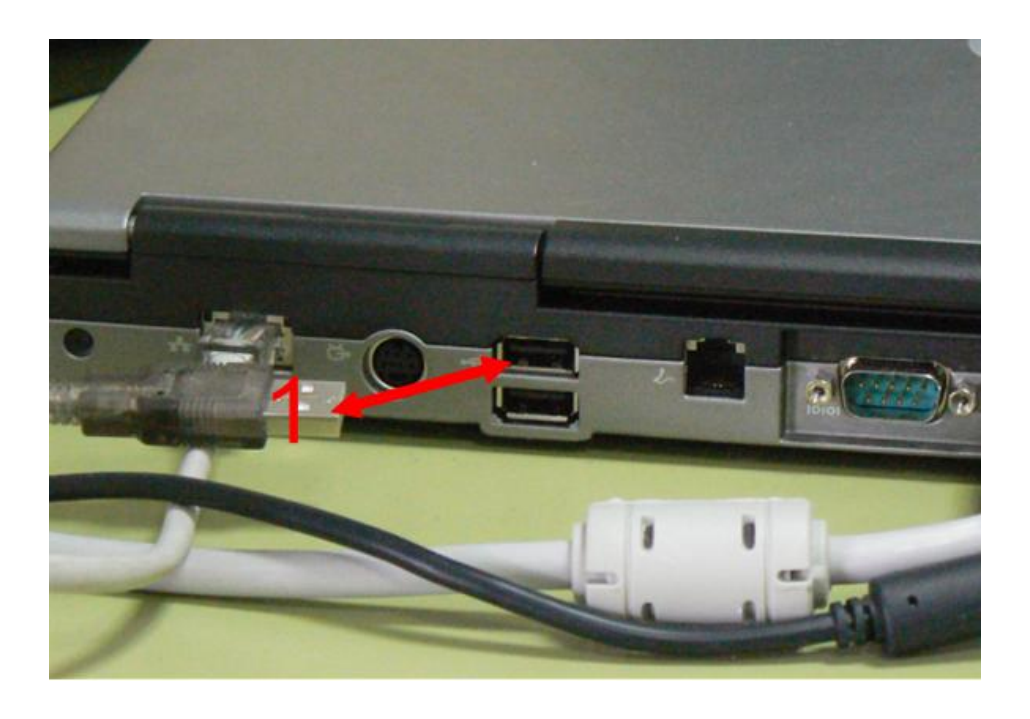

*Conexión del dispositivo al puerto USB del ordenador*

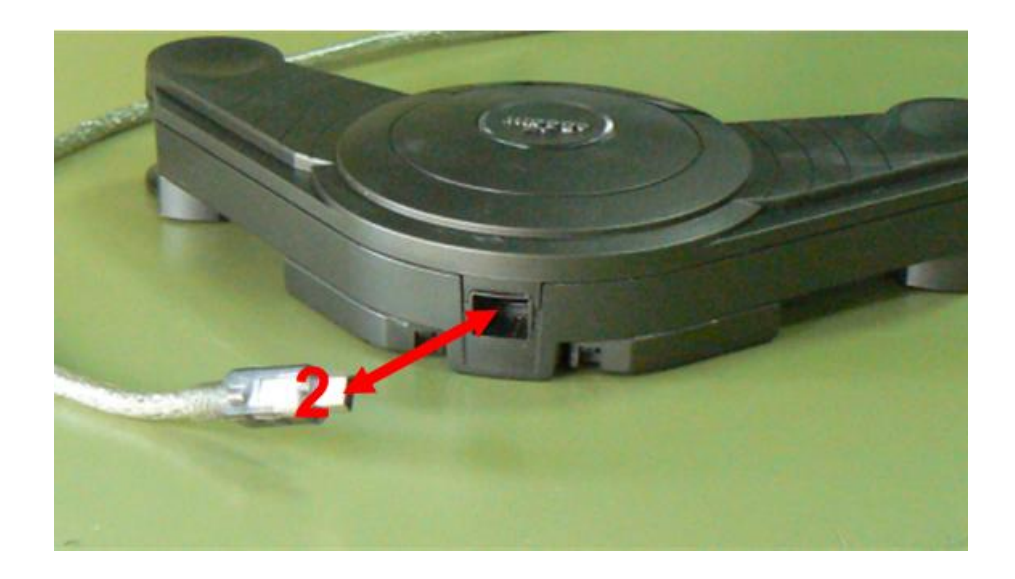

*Conexión del cable conector al dispositivo*

Para descargar el software accede a la página **http://www.studyplan.es** y en la columna de la izquierda selecciona la última versión que puedes instalar en tu ordenador después de un sencillo proceso.

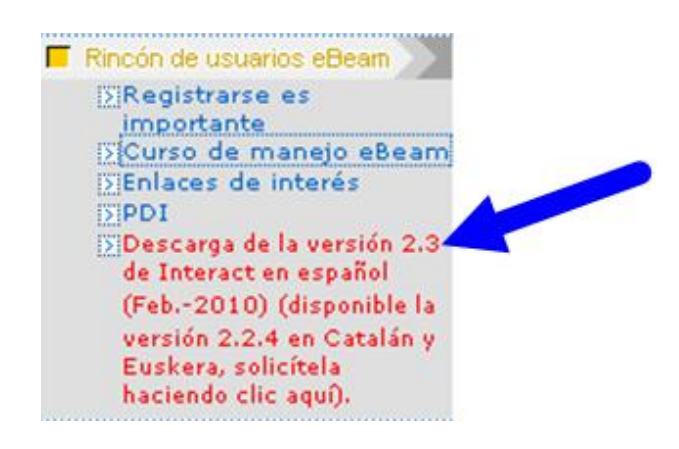

# **Calibrado y Orientación de la PDI**

Antes de empezar a trabajar es necesario calibrar y orientar la PDI para sincronizar los distintos elementos: proyector, pizarra, rotulador....

Para orientarla, abre el programa, haciendo doble clic en y comprueba que de forma inmediata se hace visible en el escritorio la Barra de Herramientas circular flotante que puedes observar a continuación.

Haz clic sobre el icono **para proceder al calibrado de la pantalla**. Deberás marcar con el rotulador electrónico en cada una de las dianas que aparecen.

Hacemos clic sobre cada una de las dianas de forma correlativa

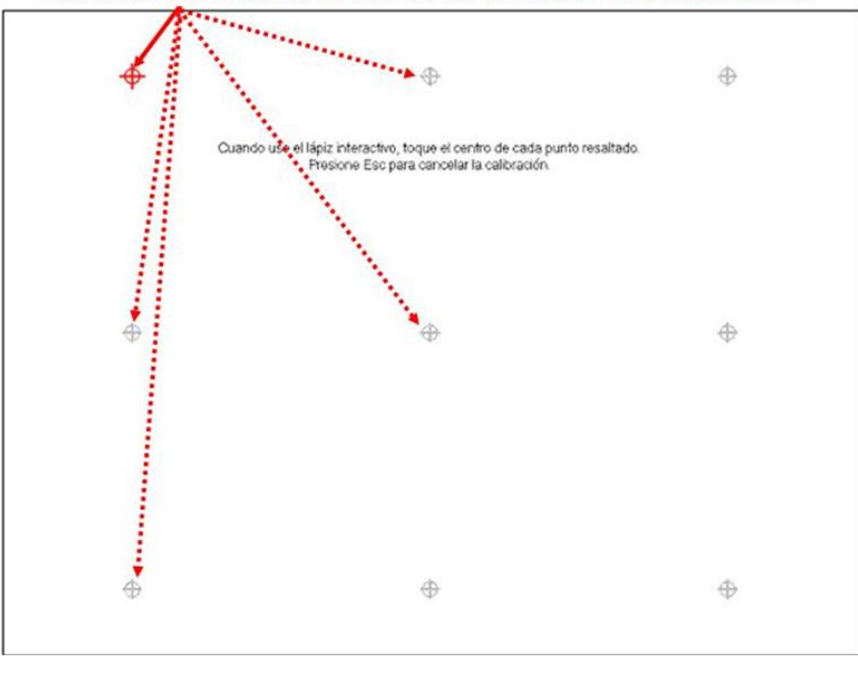

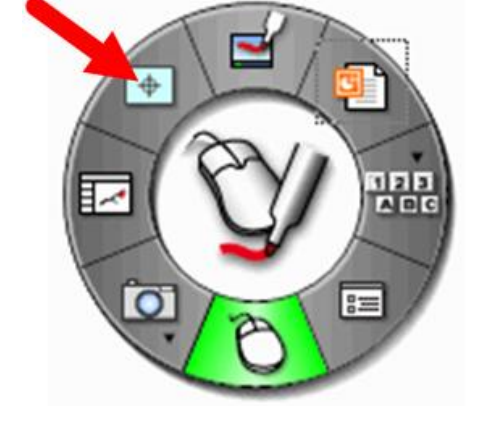

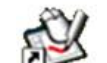

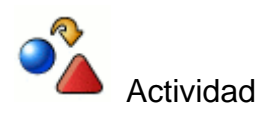

Calibra la pizarra digital siguiendo los pasos anteriores.

# **Interactuar con la PDI**

Las pizarras digitales que además del ordenador y el videoproyector disponen de un "tablero interactivo" se denominan "Pizarras Digitales Interactivas" (PDI). En este caso tienes un dispositivo que fijado sobre una superficie, preferentemente blanca, la convierte en un tablero interactivo y un rotulador o puntero que permite interactuar directamente sobre dicho tablero.

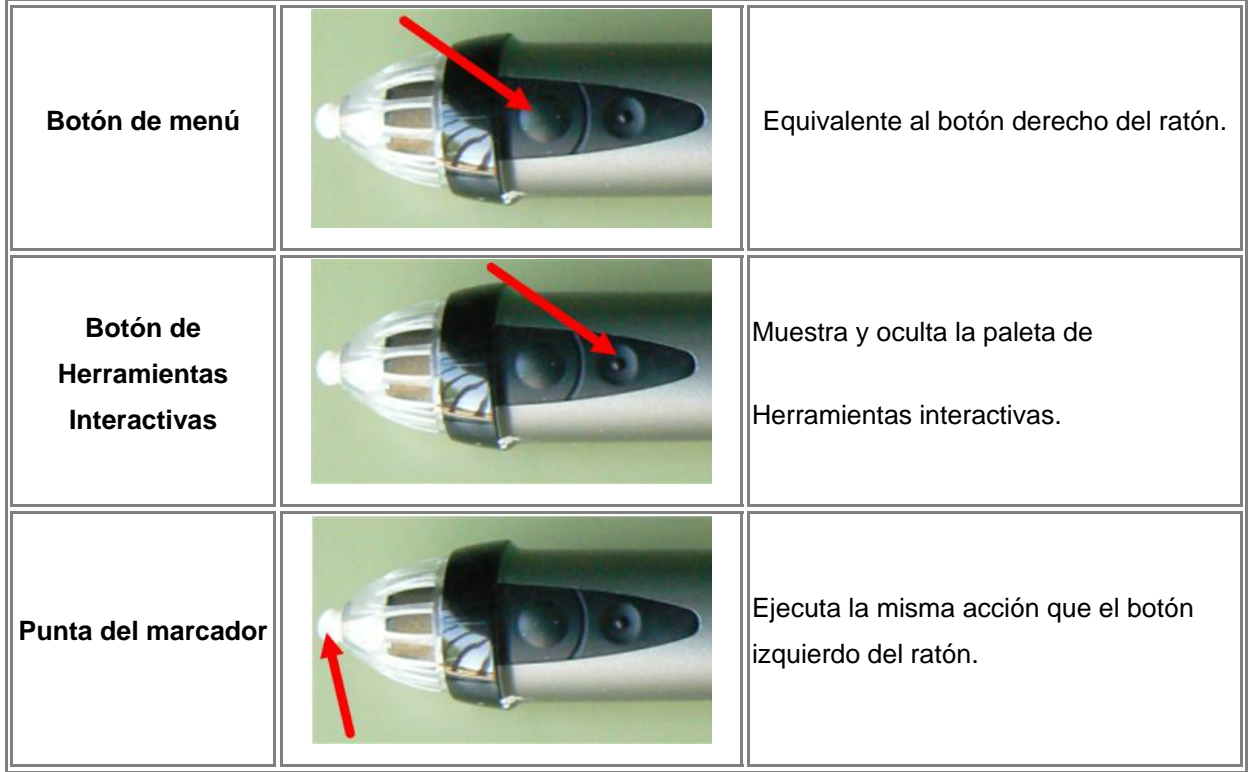

La siguiente tabla muestra los diferentes componentes del Rotulador interactivo:

Las Pizarras Digitales Interactivas te permiten:

- **Escribir y dibujar** desde el ordenador.
- **Insertar imágenes, vídeos y archivos flash**.
- **Escribir textos**.
- **Capturar pantallas y grabar vídeos**.
- **Visualizar** texto, imagen, sonido...
- **Interactuar** con programas y personas.
- **Escribir directamente sobre la pizarra**.
- **Interactuar desde la pantalla con los programas**.
- **Disponer de otras utilidades del** *software* **asociado a la PDI**.

# **Scrapbook**

Es una aplicación que está pensada para crear contenidos propios y proyectarlos con la pizarra digital.

Por medio de este software conviertes cualquier superficie de proyección en un espacio de trabajo digital. Las páginas de **Scrapbook** se pueden ir almacenando a lo largo de una sesión y mostrarlas posteriormente a modo de presentación interactiva. También se puede utilizar para guardar las anotaciones realizadas.

Con la aplicación Scrapbook puedes convertir cualquier superficie de proyección en un espacio de trabajo digital.

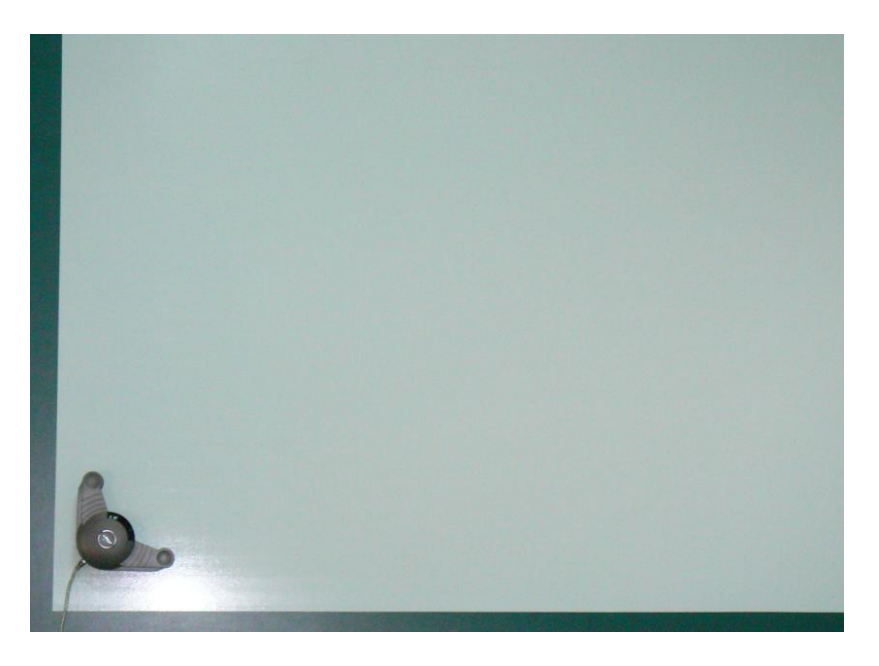

*Dispositivo colocado en la pizarra*

Puedes abrir esta aplicación:

· Haciendo doble clic sobre el icono , que aparece en el escritorio.

· Haciendo clic sobre  $\overline{\mathbb{R}^n}$ , que aparece en la Barra de Herramientas flotante cuando la PDI está conectada.

**ATENCIÓN**: Si no tienes la PDI conectada al ordenador al hacer clic sobre el icono

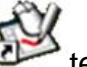

te aparecerá esta ventana en la que tendrás que hacer clic sobre el botón **Cancelar** y el programa se iniciará de forma automática.

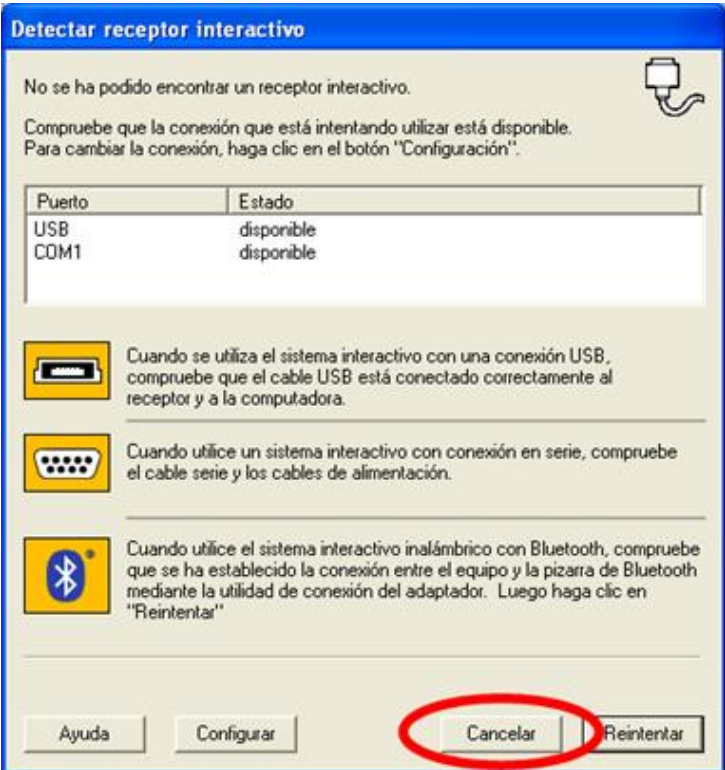

A continuación se muestra una ventana de características muy parecidas a la que puedes apreciar a continuación.

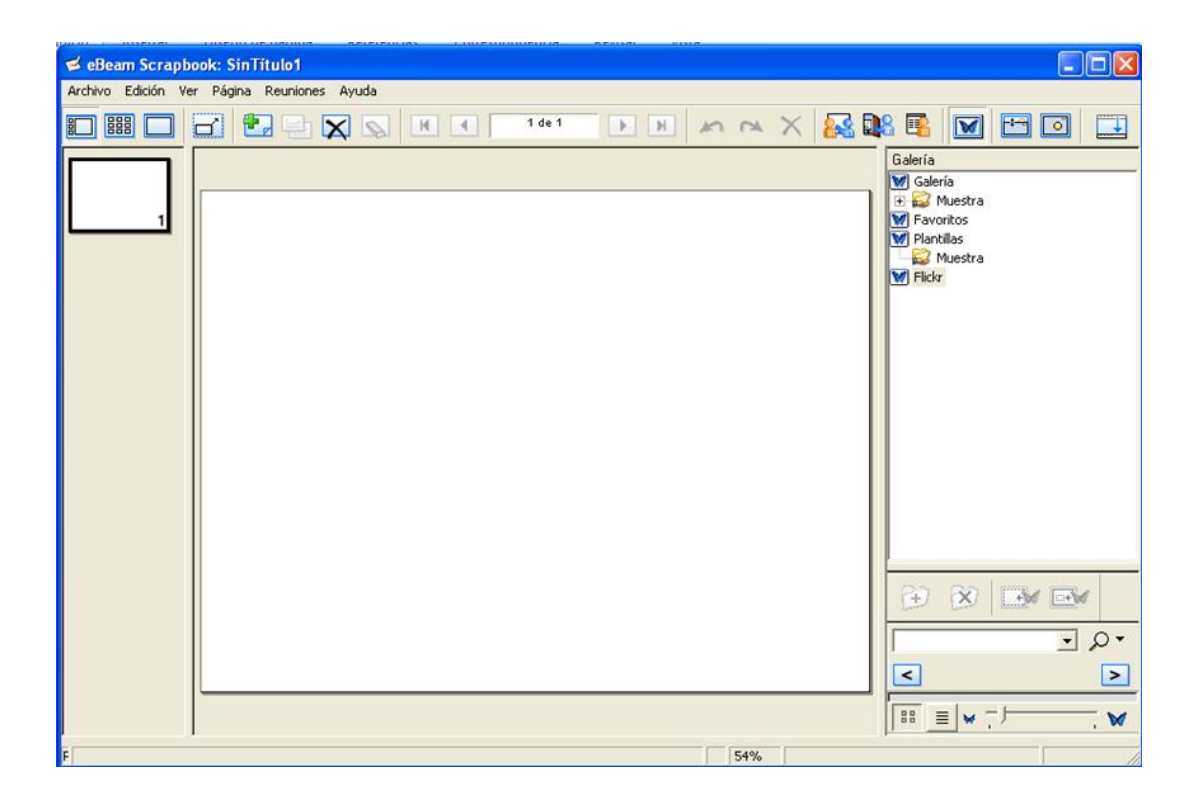

También puedes apreciar que aparece una rueda de Herramientas interactivas que es diferente dependiendo de la actividad que estés realizando en ese momento.

Las diferentes utilidades de la barra de herramientas flotante son:

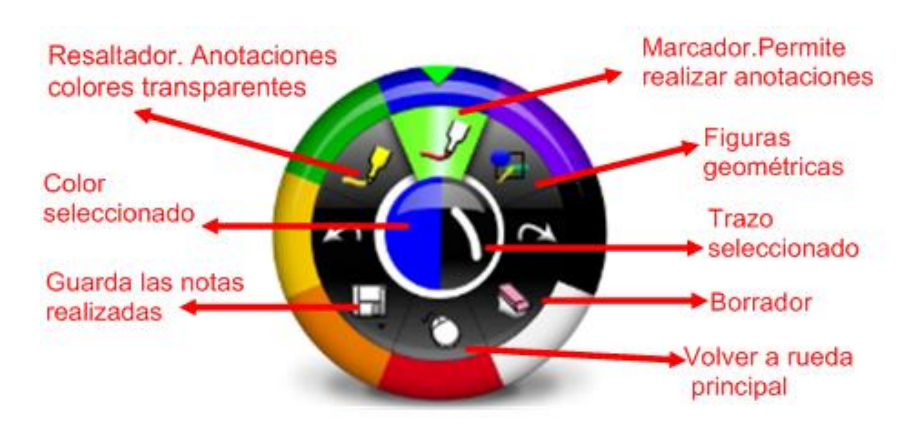

Barra de herramientas contexto Web

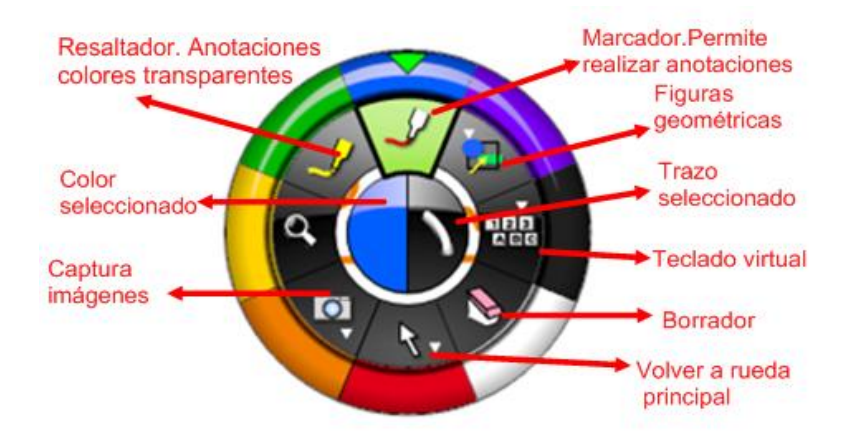

Barra de herramientas contexto Scrapbook

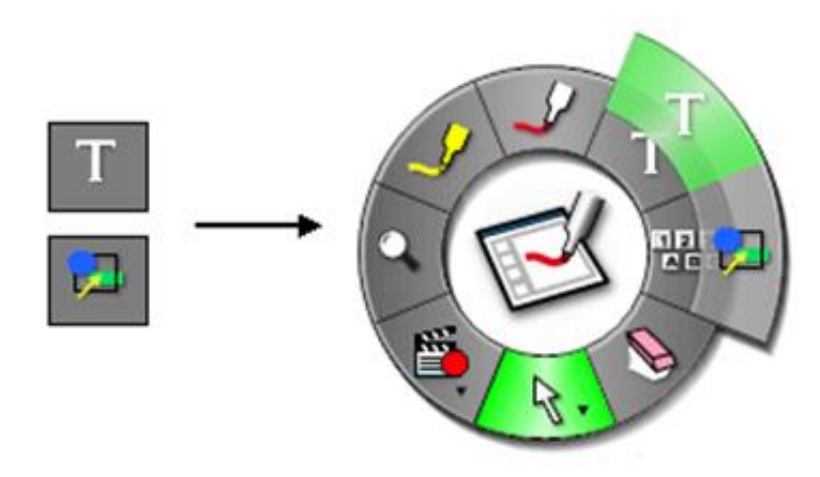

Barra de herramientas contexto Scrapbook selección texto.

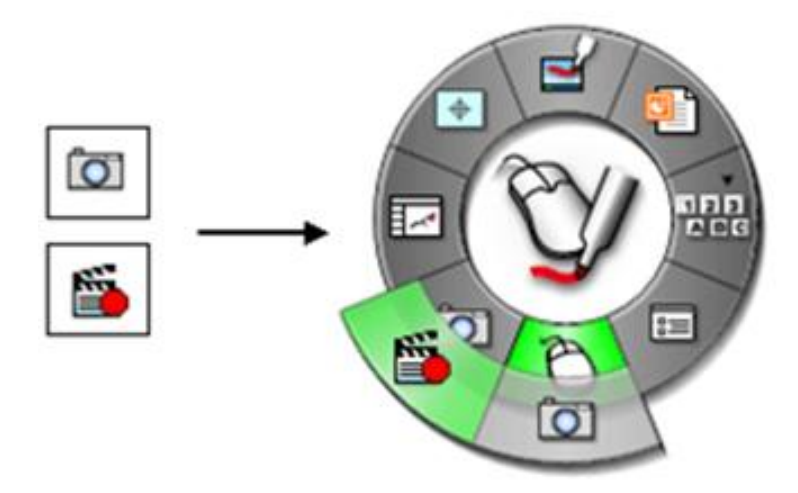

Barra de Herramientas contexto grabación

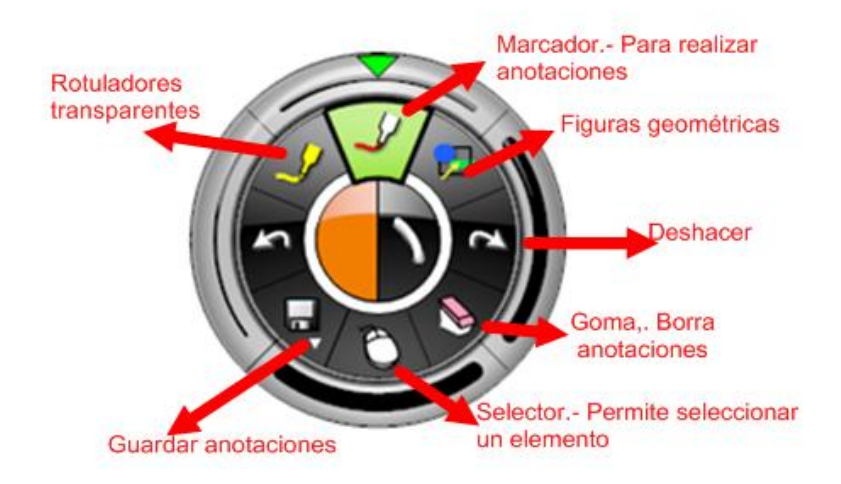

Barra de herramientas contexto anotación Scrapbook

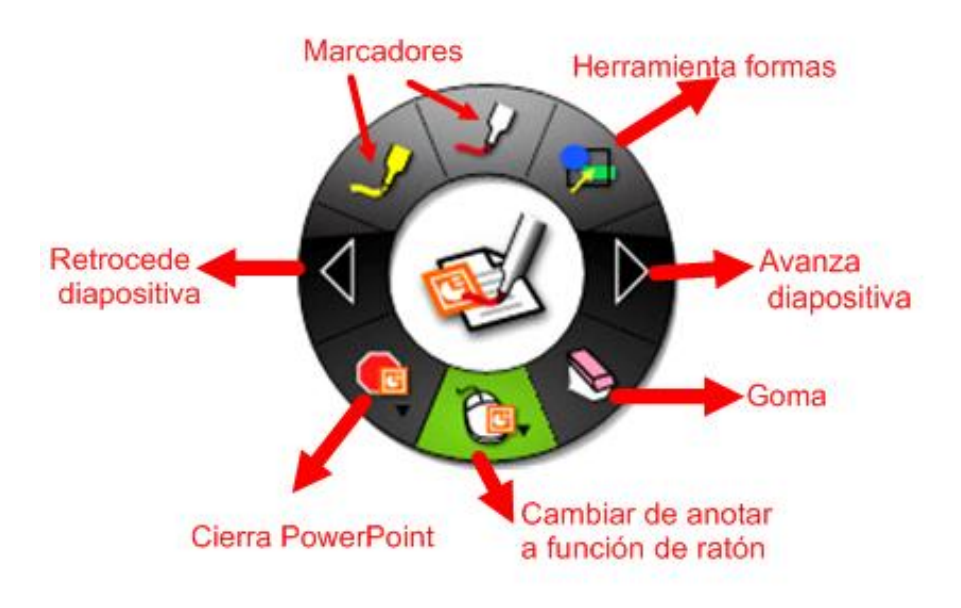

Herramientas interactivas de Powerpoint

En esta pantalla de trabajo puedes distinguir diferentes zonas:

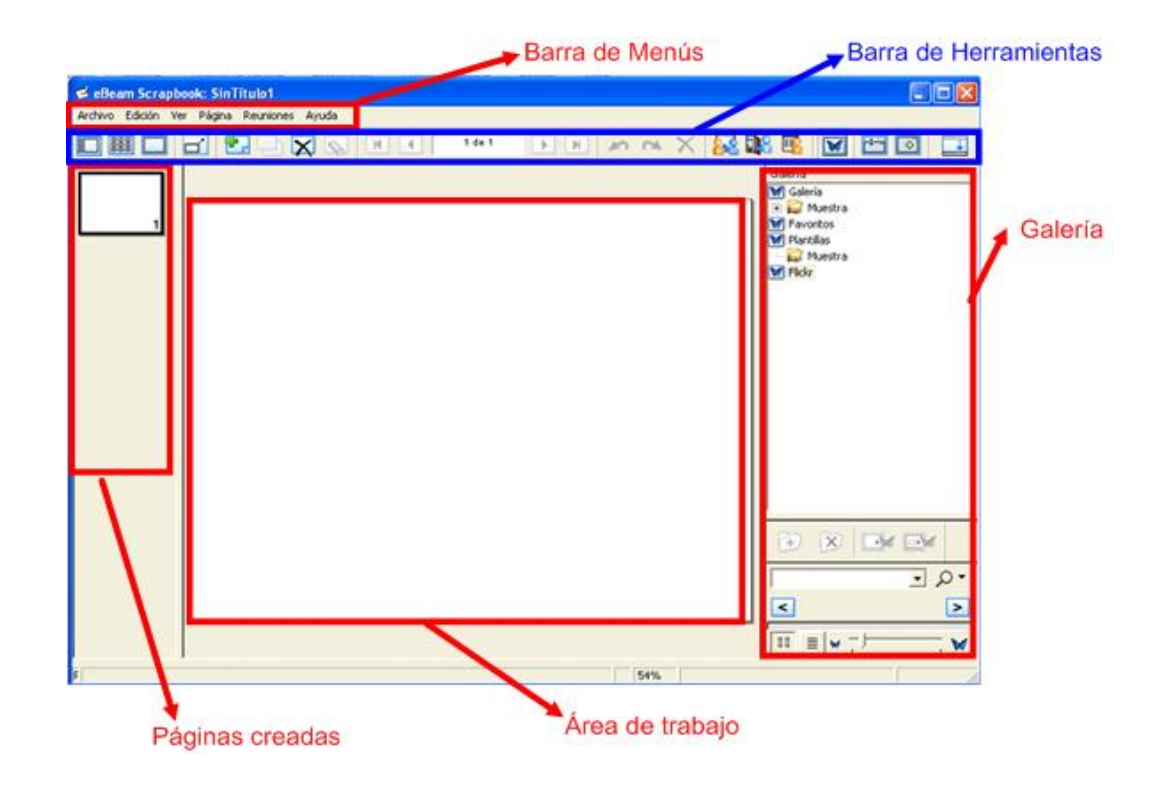

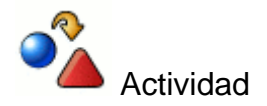

Abre la aplicación Scrapbook siguiendo los pasos anteriores y crea tu primera página utilizando cualquiera de las herramientas disponibles en la rueda flotante.

# **Utilidades**

#### **Barra de Menú**

En primer lugar aparece la **Barra de Menús** que permite al usuario abrir y cerrar archivos, importar, configurar, etc. Opciones que más adelante iremos viendo con más profundidad.

> Archivo Edición Ver Página Reuniones Ayuda

#### **La barra de herramientas**

La barra de herramientas te ofrece diversas opciones y funcionalidades, como puedes ver a continuación:

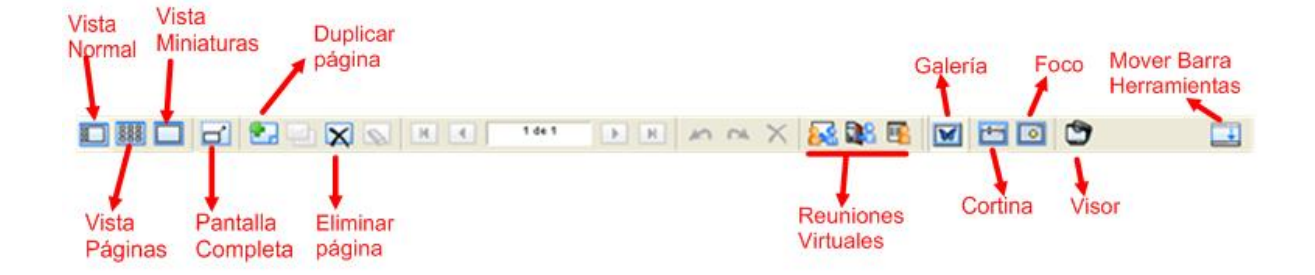

#### **Barra lateral o Clasificador de páginas**

En la parte izquierda de la pantalla de trabajo puedes apreciar una **Barra Lateral** que permite visualizar las miniaturas de las diferentes páginas creadas, para tener una vista global de la presentación que estés realizando. Puedes reordenarlas y cambiarles de lugar simplemente seleccionándolas y arrastrándolas.

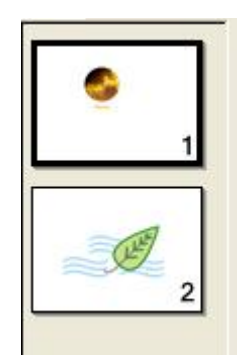

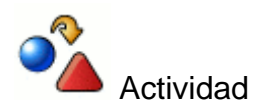

Explora la pizarra digital para familiarizarte con las diversas herramientas disponibles en la misma.

Si haces clic sobre el botón **Galería de imágenes se muestra dicha galería.** Puedes utilizarla para agregar archivos desde la biblioteca a la presentación que estés realizando en ese momento.

Observarás dos ventanas. En la superior aparecen los distintos apartados que forman la galería:

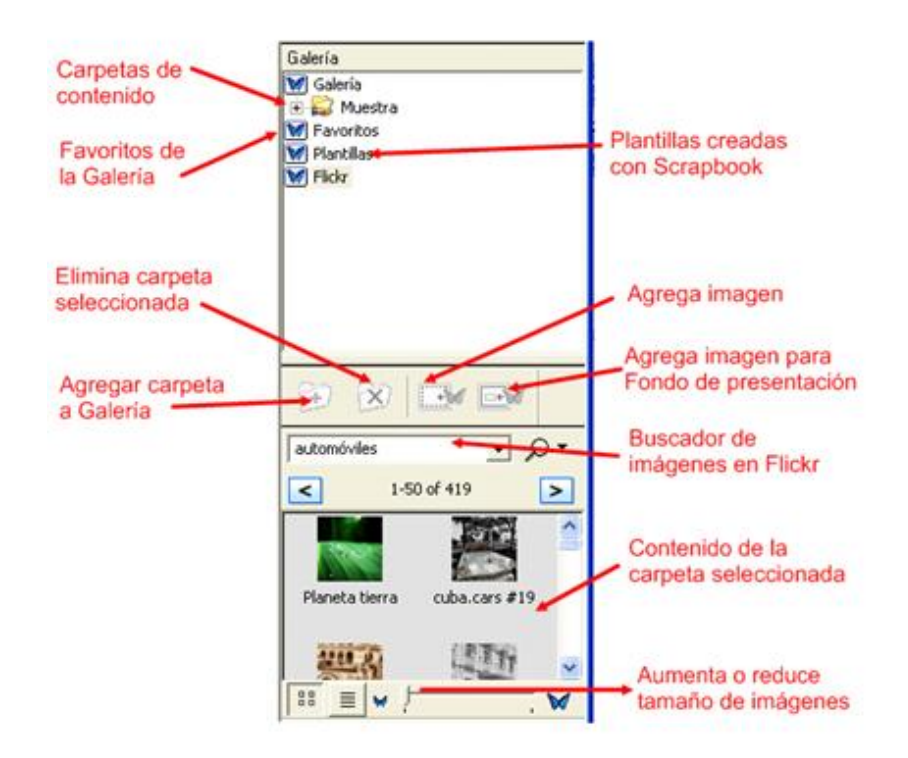

**Galería**. Los diferentes objetos de la galería aparecen organizados en carpetas y subcarpetas. No se pueden eliminar las carpetas ni su contenido, pero sí ampliarla agregando otras carpetas con imágenes o archivos flash tal y como se explica más adelante. Para ello haz clic con el botón derecho del ratón sobre la carpeta a la que se quiere agregar el vínculo, y eliges la opción **Agregar enlace a carpeta**.

- **Favoritos** Puedes personalizar las carpetas con aquellos contenidos que vayas a usar con más frecuencia. Permite agregar y eliminar carpetas y subcarpetas.
- **Plantillas**. En este apartado puedes guardar páginas con elementos que vayas a utilizar con frecuencia, para hacer más cómodo tu trabajo.
- **Flickr**. Scrapbook ha integrado en su Galería las principales características del sitio Flickr para compartir fotos y vídeo, con lo que podrás buscar imágenes fácilmente. Para acceder a esta opción, debes seleccionar la

opción Flick y a continuación tienes que hacer clic sobre el botón **Aceptar** que podrás ver en la parte inferior de la columna.

En la **ventana inferior** se muestran las imágenes o archivos en miniatura de la carpeta que tengas seleccionada en la ventana superior.

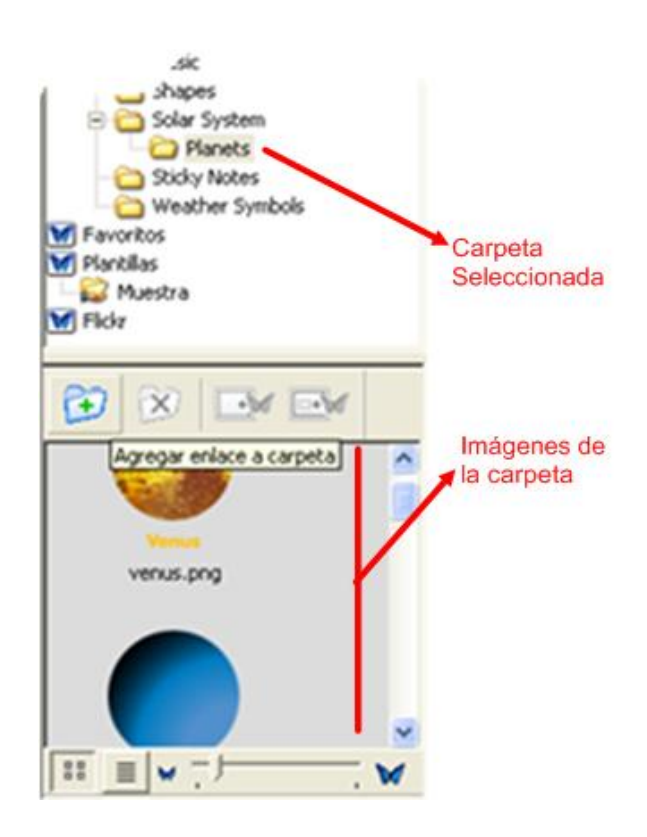

Puedes agregar una imagen a la presentación seleccionando la imagen en la ventana inferior y, a continuación, efectuar uno de los tres procedimientos siguientes:

- Seleccionarla y arrastrarla hasta la presentación que tienes abierta.
- Seleccionarla y hacer doble clic sobre la imagen.
- Seleccionarla y hacer clic sobre el botón  $\mathbb{H}$ de la barra de herramientas.

También cabe la posibilidad de poner dicha imagen como fondo de la presentación. Para ello, debes seleccionarla y a continuación hacer clic en el botón ...

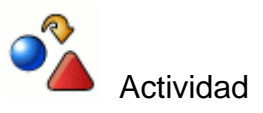

Localiza la Galería de imágenes y añade una carpeta con recursos a la misma.

# **Personalizar la galería**

Puedes personalizar y ampliar la galería de imágenes siguiendo estos pasos:

- Crea una carpeta dentro de **Mis documentos**, puedes llamarla **Mi Galería**, y dentro de esta carpeta creas tantas subcarpetas como necesites, a continuación guarda las imágenes dentro de ellas.
- Abre el programa y en la galería, en la parte inferior, haz clic sobre el icono  $+1$

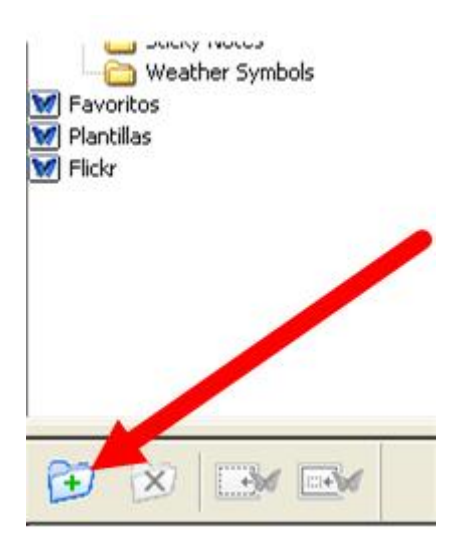

 Se abrirá una ventana o asistente que te permitirá, utilizando el botón **Examinar,** buscar la carpeta que deseas añadir, en este caso **Mi galería**, para guardar los recursos.

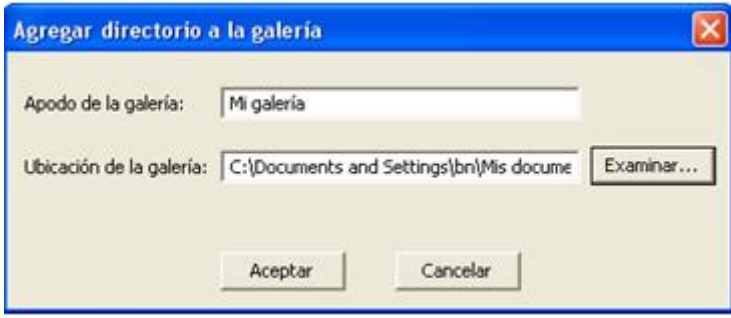

 Selecciona dicha carpeta y observarás que de forma automática aparece la ruta **Ubicación de la galería**. Al hacer clic en el botón **Aceptar** los contenidos se guardarán en esta ubicación.

 Es conveniente que los favoritos se guarden de forma organizada, ya que esto facilitará la gestión y utilización de los recursos disponibles por parte de diferentes profesores y profesoras. Para hacerlo accede al apartado

**Favoritos** y haz clic en el icono  $\boxed{1}$ , que te permitirá crear una estructura de carpetas y subcarpetas utilizando la funcionalidad **Agregar carpeta.**

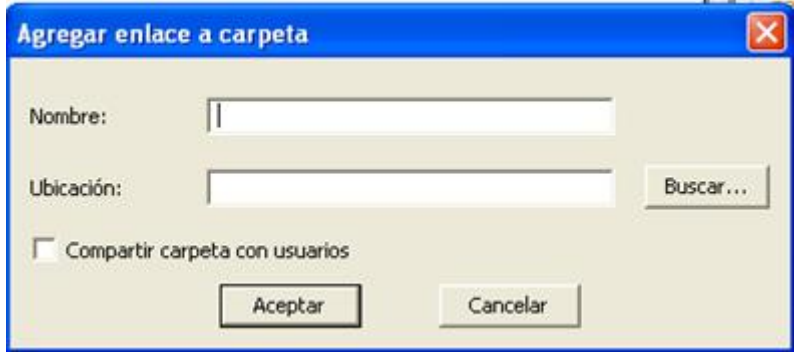

 Una vez creada la carpeta pon un nombre a la misma que haga referencia a su contenido y a continuación haz clic en botón **Aceptar**. Puedes crear tantas carpetas como quieras. Para guardar los recursos solo tienes que seleccionar y arrastrar los objetos hasta la carpeta deseada.

### **Crear una presentación**

El **área de trabajo** es el lugar donde puedes insertar los objetos creados.

Puedes crear los objetos de varias formas:

- Realizar **anotaciones con el puntero**.
- Seleccionando el botón **Formas** en la **Barra de Herramientas** para crear formas geométricas.
- **Escribiendo con el teclado virtual** para crear objetos de texto.
- Utilizando la opción de menú **Página** para añadir gráficos, imágenes escaneadas o contenidos Flash.
- **Arrastrado imágenes desde la galería**

Los objetos y las notas creadas son objetos individuales, que se pueden seleccionar y editar de varias formas en función de lo que desees hacer.

# **Abrir y Guardar una Presentación**

Para guardar la presentación selecciona la opción **Archivo > Guardar como**. Por defecto, Scrapbook guarda las presentaciones con la extensión .ESB, pero puedes elegir otros formatos como puedes ver en la siguiente imagen:

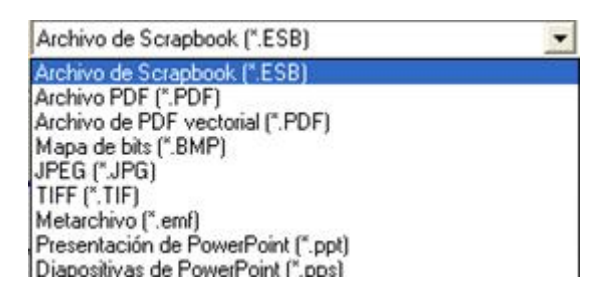

- Puedes guardar en formato PowerPoint (extensiones .ppt y .pps). Conviene utilizar estos formatos para poder abrir las presentaciones en ordenadores que no tengan instalado el software Scrapbook. Estas extensiones también pueden ser leídas por OpenOffice Impress.
- Si necesitas imprimir la presentación, puedes guardarla como archivo de imagen con las extensiones .bmp, .jpg, .tif. o .pdf vectorial.
- También puede resultar interesante guardar en formato .pdf

Puedes abrir la presentación haciendo doble clic sobre el archivo creado Scrapbook (\*.ESB). o desde la opción:

- Elige **Archivo > Abrir**, o presiona en **Ctrl+O**. Aparece un cuadro de diálogo estándar del tipo abrir archivo.
- Localiza el archivo **\*.esb** y lo seleccionas.
- Haz clic en **Abrir.**

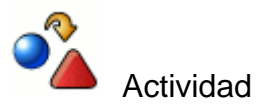

Crea tu primera presentación utilizando Scrapbook.

#### **Rotuladores y Rotuladores marcadores**

Para trabajar con la herramienta rotuladores selecciona en la rueda de herramientas flotantes el icono (Incluir el icono, que te permitirá anotar directamente en la herramienta.

Para hacer anotaciones en la página web selecciona el icono **. Al hacerlo la** rueda de herramientas cambia de aspecto y podrás empezar a hacer las anotaciones.

Si tienes abierta una página web, por ejemplo, y quieres realizar anotaciones en la misma, la rueda se mostrará como puedes ver a continuación con las diferentes prestaciones asociadas a dicho contexto.

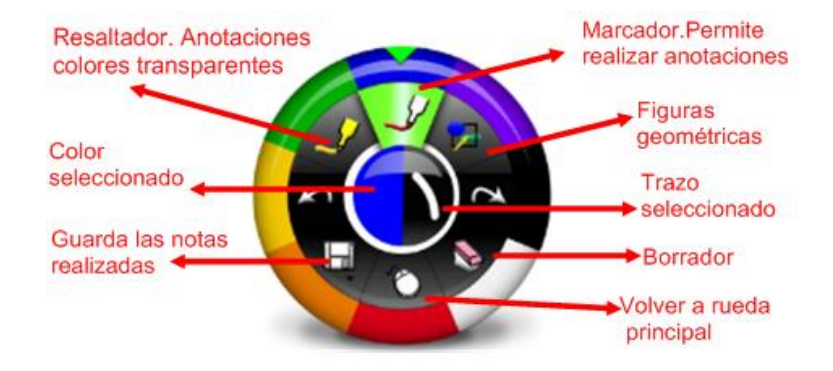

Recuerda que el aspecto de la rueda de herramientas es contextual al entorno que se está utilizando en cada momento.

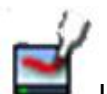

En cambio, si tienes abierto el programa Scrapbook y haces clic en el icono rueda que aparece es la que tienes a continuación que es muy similar a la anterior, ofreciendo solamente alguna pequeña diferencia como la captura de imágenes o el teclado virtual.

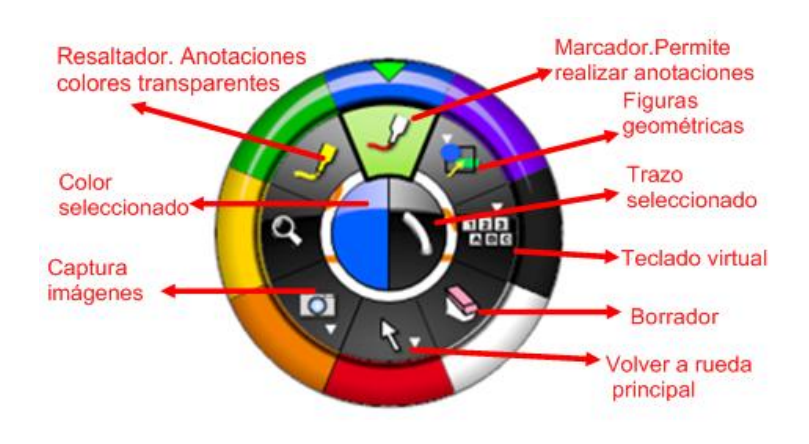

# **Agregar textos**

La herramienta rotulador  $\Box$  te permite escribir a mano alzada y elegir entre escritura opaca y transparente.

Al seleccionar un tipo de escritura se muestran las propiedades asociadas: color, grosor, etc.

La **Herramienta Texto** y la **Herramienta Formas** aparecen en un único submenú dentro de la paleta de **Herramientas de Scrapbook**.

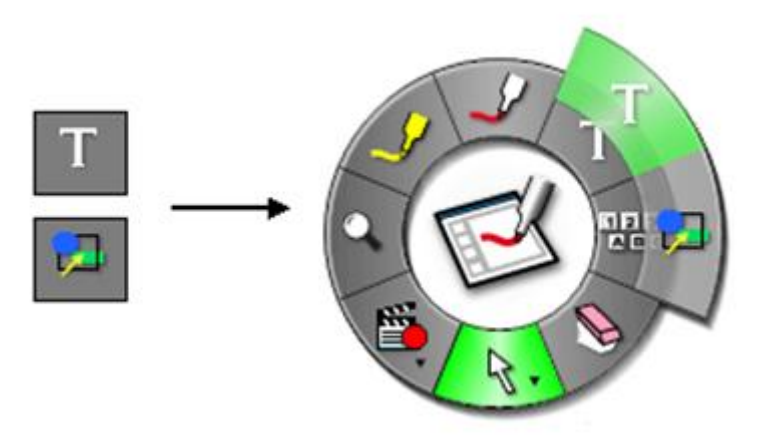

La **Herramienta Texto** permite agregar un cuadro de texto a la página abierta en ese momento.

Al seleccionar la **Herramienta Texto**, el botón de la **Herramienta Texto** aparece resaltado en el centro de la paleta de Herramientas de **Scrapbook**.

Para crear un cuadro de texto en la Página, selecciona la **Herramienta Texto** y haz clic dentro de la página. Se mostrará un cuadro de texto que te permitirá escribir bien con el teclado del ordenador, bien con el teclado normal o con el teclado de pantalla que podrás ver en la parte inferior derecha del cuadro de texto activo.

Para cerrar el cuadro de texto, puedes hacer clic en cualquier lugar fuera del cuadro de texto o seleccionar otra herramienta para cerrarlo.

Para mover el cuadro de texto selecciona el icono fecha de la rueda de herramientas

.. Puedes mover el cuadro de texto haciendo clic sobre él y arrastrándolo hasta el lugar deseado.

Además de poder mover el texto, también puedes dar formato al mismo de forma similar a cómo lo haces en cualquier procesador de textos. Para ello, selecciona el

**símbolo de texto** , en el centro de la paleta de **Herramientas de Scrapbook**, tras lo cual se abrirá el cuadro de diálogo donde puedes seleccionar Fuente, el tipo de letra, estilo, tamaño, color, etc.

Una vez que se han seleccionado los atributos del texto, éstos quedan predeterminados hasta que se seleccionen otros.

# **Agregar figuras geométricas**

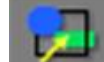

La Herramienta Formas **permite dibujar formas en la página que tienes** abierta, para acceder a esta utilidad debes presionar sobre el icono Texto.

Al seleccionar la **Herramienta Formas**, el botón **aparece resaltado y muestra** en el centro de la paleta de **Herramientas de Scrapbook** el color, ancho línea y la forma elegida.

Al hacer clic sobre la forma se muestran las opciones de menú asociados a la misma. Para abrir la opción de Formas debes seguir estos pasos:

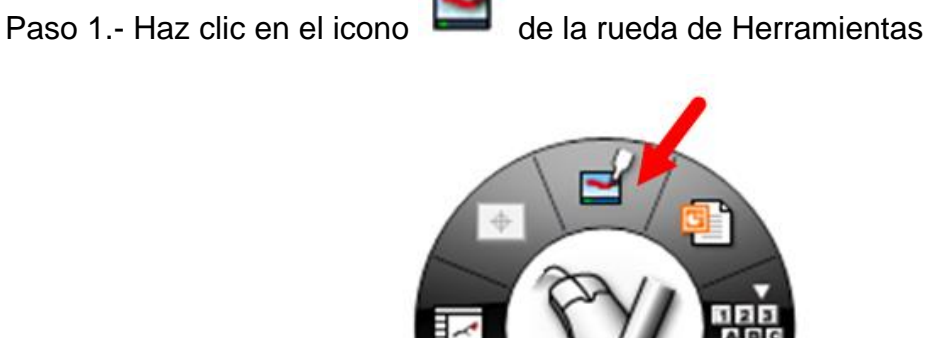

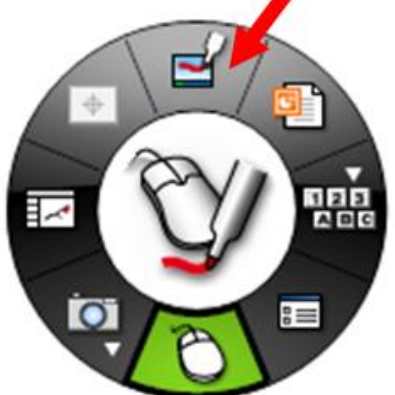

Paso 2.- Selecciona la opción **Formas** de la rueda de Herramientas

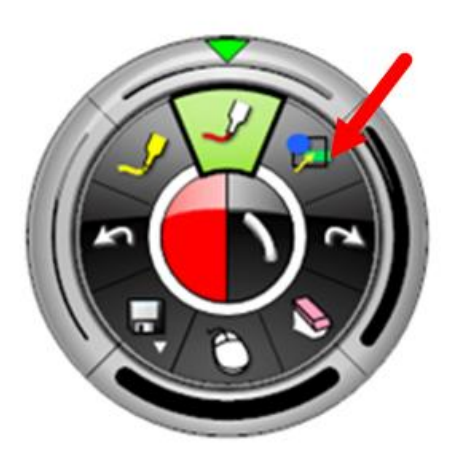

Paso 3.- Realiza la forma elegida dándole las propiedades de grosor y color elegidos

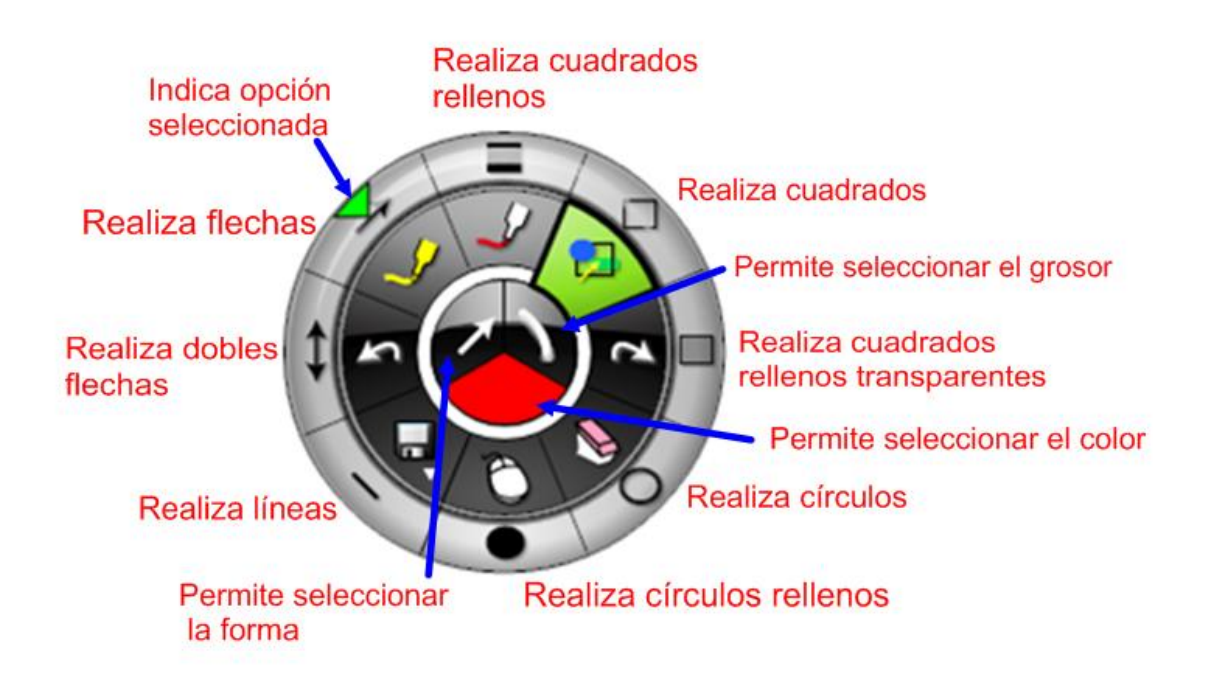

**Opciones de forma** para seleccionar la que te interese en ese momento.

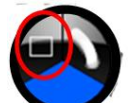

Mantén pulsado el icono formas volto y observa cómo alrededor de la

rueda aparecen las diferentes formas posibles y la flecha verde la forma seleccionada en ese momento. Haciendo clic sobre cualquier forma observa que esta flecha verde se desplaza.

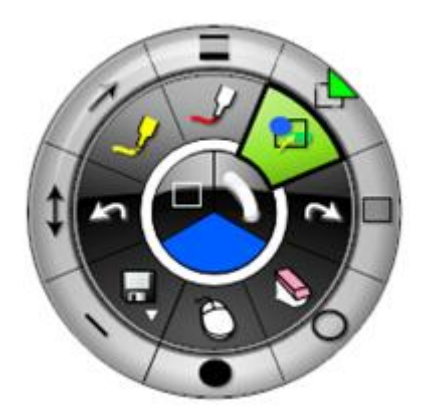

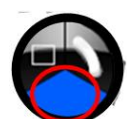

 **Opciones del color**. Observa cómo en la parte interior de la rueda aparece una parte coloreada que indica el color que hay seleccionado en ese momento. Para cambiarlo haz clic sobre este color y aparecerá en la parte exterior de la rueda de herramientas la gama de colores a elegir.

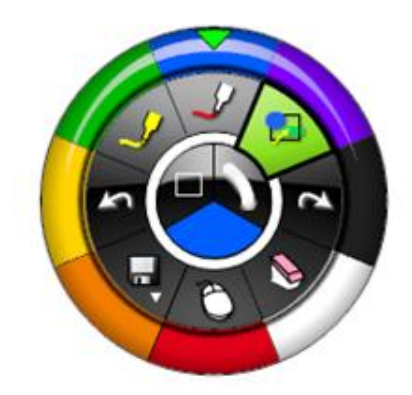

Selecciona el color que desees haciendo clic sobre el color elegido. Si deseas una gama más amplia de colores haciendo doble clic en el color seleccionado aparecerá la ventana de colores de Windows.

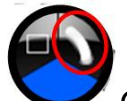

 **Opción del grosor de línea**, Observa cómo alrededor de la rueda aparece una serie de líneas con unos grosores determinados y con uno de ellos seleccionado. Para cambiarlo haz clic sobre uno cualquiera y aparecerá

la flecha verde sobre el grosor seleccionado en ese momento.

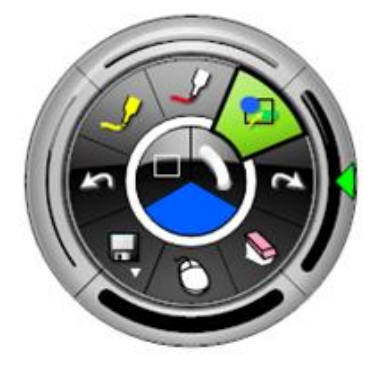

Con el botón derecho del ratón o del puntero se despliega el menú contextual permitiendo realizar distintas acciones. No todos los objetos permiten realizar los mismos cambios. Para editar el objeto, seleccionar con el botón derecho y elegir esta opción en el menú contextual.

En función del tipo de objeto editado o si es uno o varios aparecen activas determinadas propiedades.

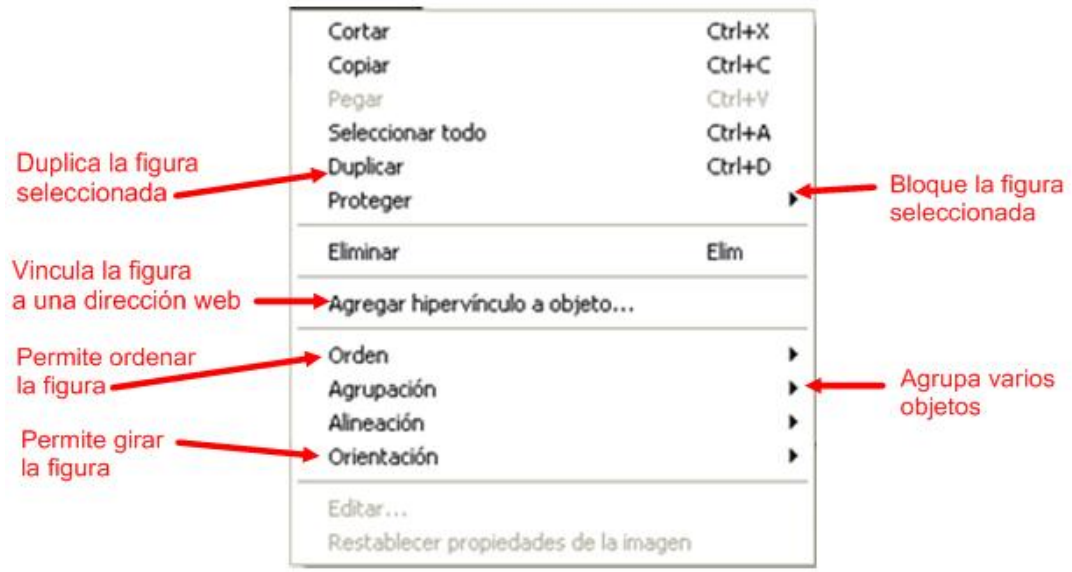

Si se trata de varios objetos seleccionados los cambios afectan a todos.

# **Agregar imágenes**

Hay diversos procedimientos para agregar imágenes:

 **Página > Agregar imagen** de la Barra de Menús. Selecciona la imagen y haz clic en Abrir. Una vez insertada en la ventana de trabajo, podrás modificarla en función de la actividad a realizar.

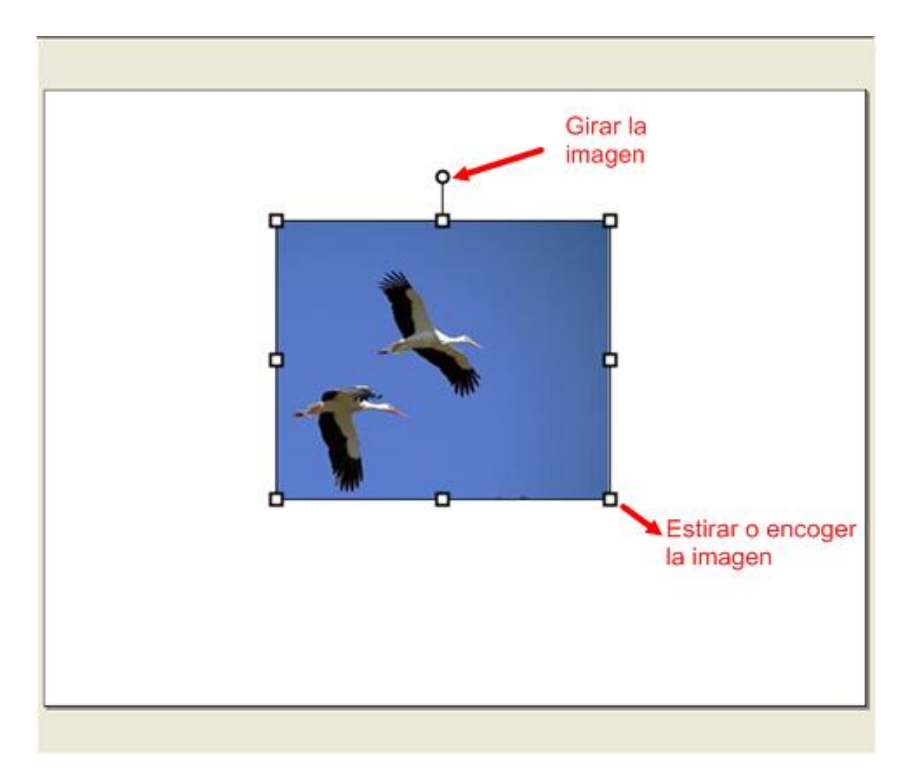

- Desde la Galería de imágenes, (para visualizar la galería haz clic en el icono **M**que aparece en la **Barra de Herramientas inferior**). Una vez abierta la Galería de imágenes, selecciona la imagen que te interese y arrástrala al escritorio o haz doble clic sobre ella.
- Otra forma es haciendo clic con el botón derecho sobre la página, y una vez abierto el submenú elige la opción **Agregar imagen**.
- Por último, la forma más rápida es arrastrar las imágenes desde cualquier ubicación del ordenador o desde la propia galería a la ventana de trabajo.

Los formatos de archivos de imágenes permitidos son:

- Mapa de bits *(\*.bmp*).
- Archivos gráficos (*\*.gif, \*.jpg, \*.ico, \*.emf, \*.wmf, \*.png*).

Al igual que con las figuras geométricas cuando seleccionas la imagen con el botón derecho, te aparece el siguiente menú contextual con varias posibilidades.

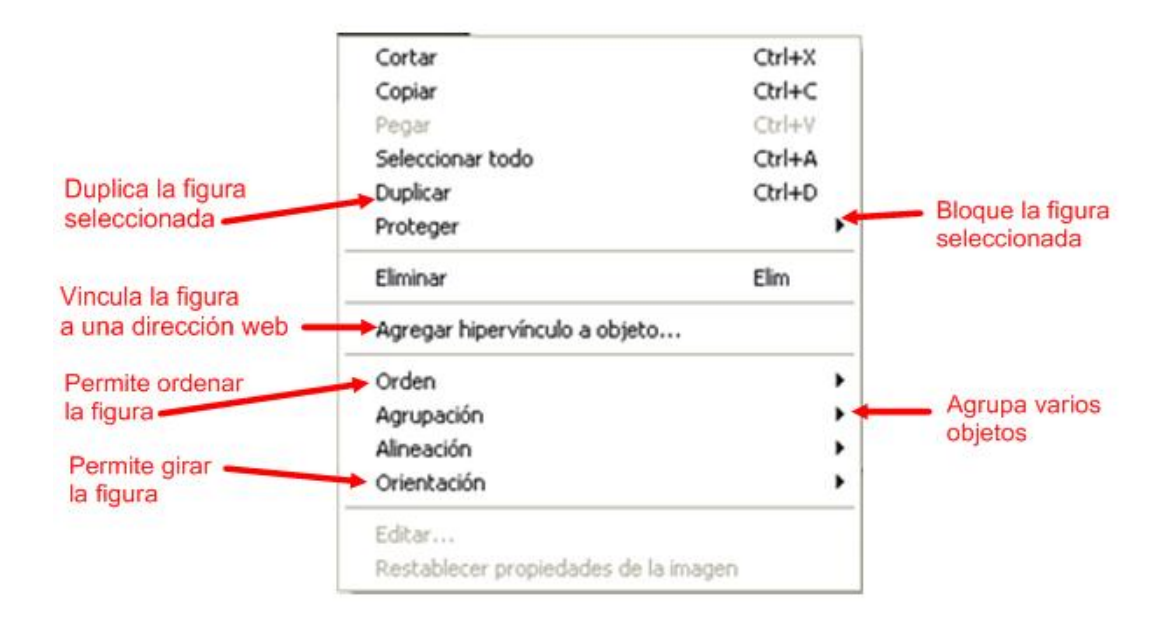

Recuerda que una vez insertada la imagen en la presentación, si seleccionas dicha imagen con el botón derecho te aparece un menú contextual que te permite efectuar varias acciones sobre el objeto. Basta para ello seleccionarlo haciendo clic sobre él o arrastrando el puntero por encima de uno o varios objetos.

Si se trata de varios objetos seleccionados los cambios afectan a todos.

Si has seleccionado un objeto **imagen**, al elegir la opción **Editar** del menú contextual, se muestra la siguiente barra de herramientas:

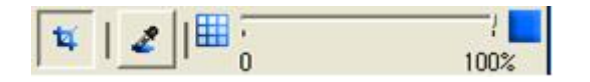

Esta barra nos permite realizar dos funciones:

- **ti** recortar parte de un objeto.
- aplicar transparencia total o parcial al borde o parte del objeto.

# **Configurar el fondo de una presentación**

Existen dos procedimientos para configurar el fondo de una página:

- Desde la **Barra de Menús** seleccionando el comando **Página** > **Propiedades del Fondo.**
- Haciendo clic con el **botón derecho** sobre la página y seleccionando **Configuración de Fondo.**

Cualquiera de los dos procedimientos anteriores muestran la siguiente ventana:

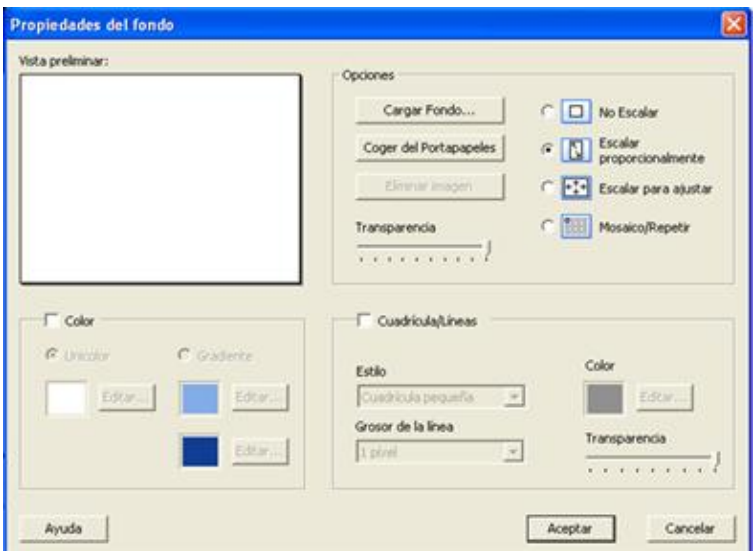

En el apartado de **Opciones** se puede aplicar un fondo seleccionándolo desde una carpeta que tengas en tu ordenador o también lo puedes hacer si tienes dicha imagen en el portapapeles.

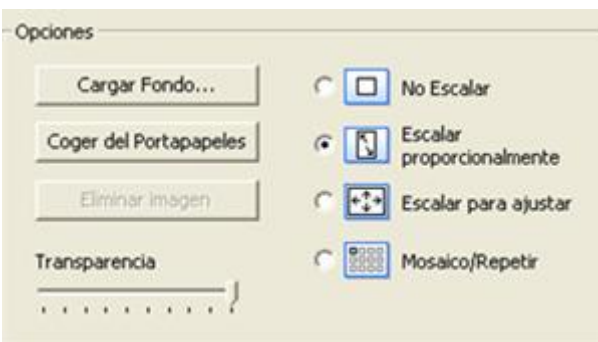

Puedes insertar una imagen como fondo siguiendo cuatro procedimientos diferentes:

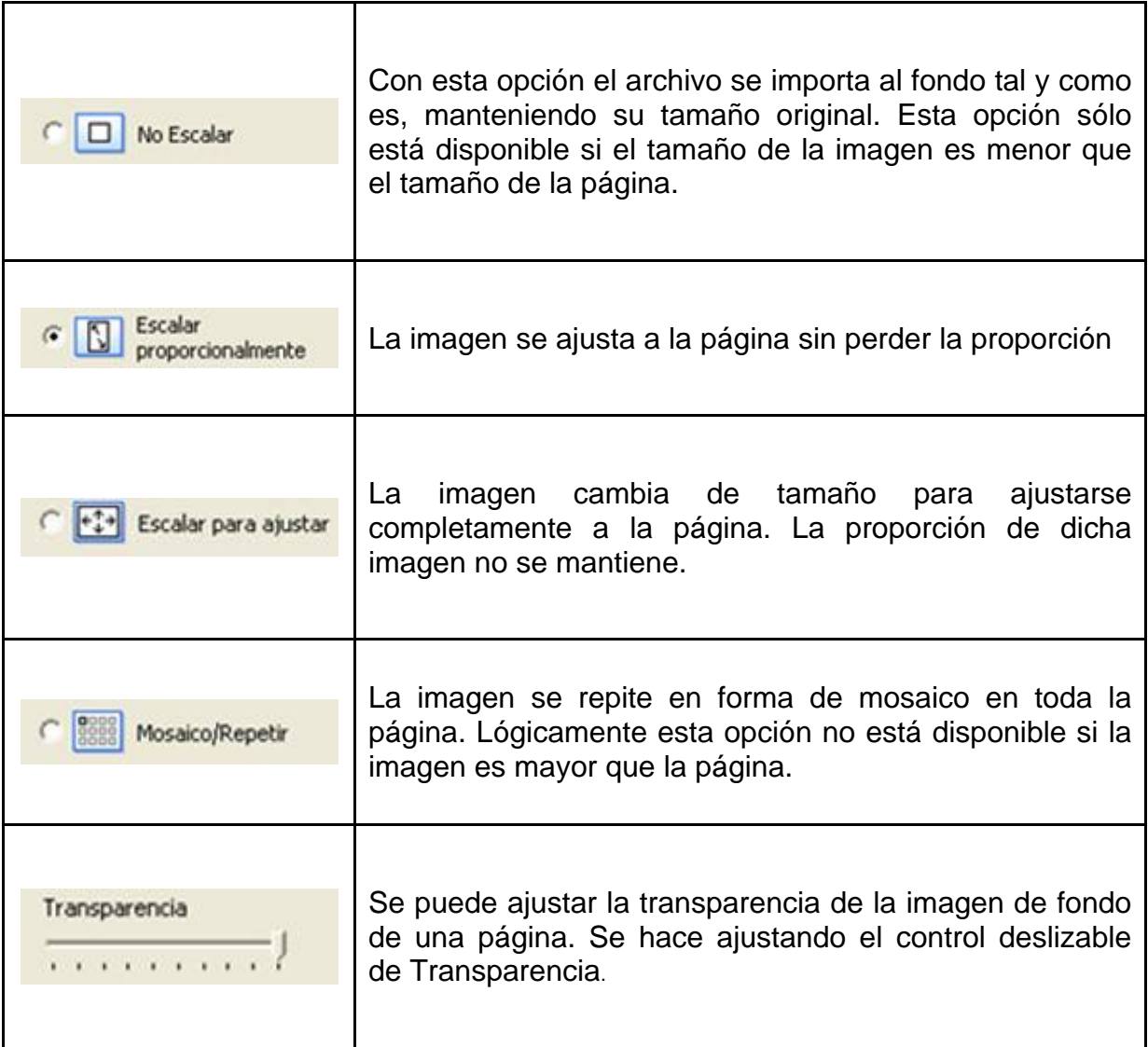

Puedes eliminar el fondo que has aplicado haciendo clic en **Eliminar imagen.**

También puedes configurar el color del fondo de la página activando la casilla de color y seleccionando las opciones de **Unicolor** si deseas un fondo de color uniforme. O la opción de **Gradiente** si lo que quieres es que el color de fondo se muestre como una mezcla de dos colores.

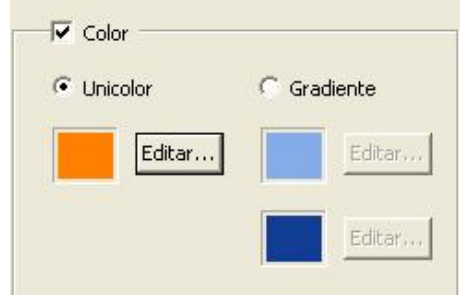

Para cambiar los colores previamente seleccionados haz clic en el botón **Editar.**

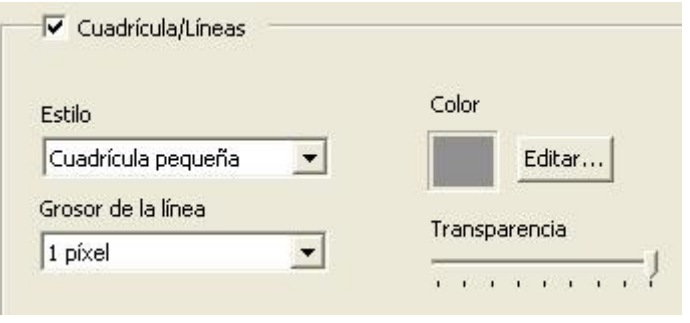

La última opción que se presenta, es la posibilidad de poner líneas y cuadrículas sobre el fondo de la página, y que puede ser una opción interesante para trabajar en nuestras aulas con los alumnos más pequeños.

Activa la casilla **Cuadrícula/Líneas** y configura en función de tus necesidades.

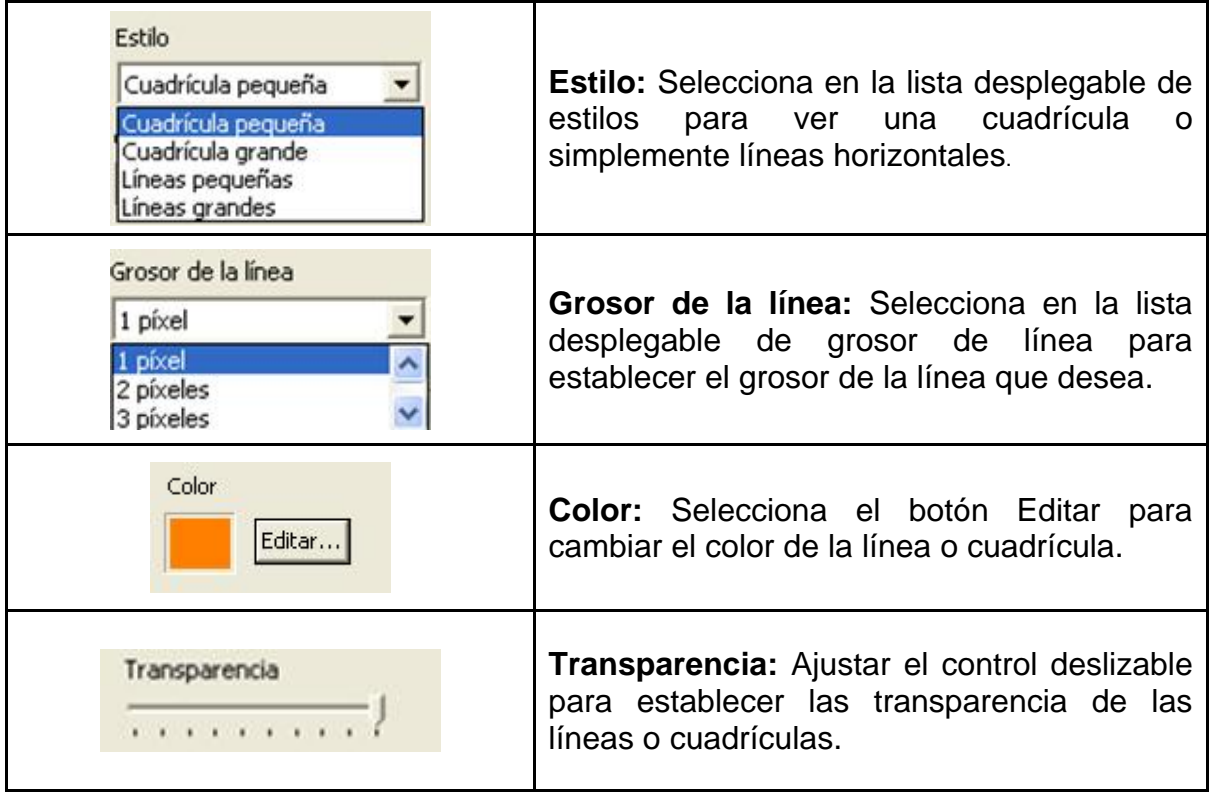

# **Trabajar con capas**

La posibilidad de trabajar con diferentes capas te va a permitir utilizar materiales que solamente quieras mostrar en un momento dado y otros materiales que quieras tener visibles siempre dentro de esa misma página. Esta herramienta es muy útil para mostrar la solución a determinados ejercicios en la misma página en la que estés trabajando.

Para abrir el cuadro de diálogo de las capas, elige **Ver / Capas**. Desde él puedes seleccionar, agregar  $\sum_{n=1}^{\infty}$ , eliminar  $\sum_{n=1}^{\infty}$ y mover  $\sum_{n=1}^{\infty}$  las capas de una página de Scrapbook.

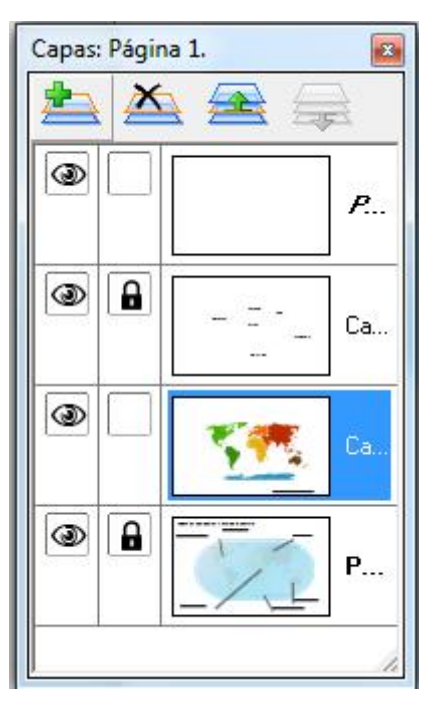

Cada una de las capas se puede configurar con los siguientes valores:

- **Mostrar/ocultar** hace que la capa sea visible o invisible. Cuando se muestre un ojo en el cuadro, la capa está visible en la página. Cuando el cuadro está vacío, la capa está invisible.
- **Bloquear capa de** protege a la capa para evitar que sobre ella se realicen anotaciones y bloqueando los objetos que contiene.
- 

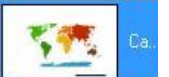

**Miniatura y nombre**  $\frac{1}{\sqrt{2}}$ . Para cambiar el **Nombre** de la capa, haz doble clic sobre el texto del nombre y escribe en el cuadro de diálogo. No es posible cambiar los nombres de la capa privada ni predeterminada, que tampoco podrás eliminar.

El orden de estas capas es el siguiente:

- **Capa de fondo de la página**: El fondo de la página puede establecerse utilizando los valores de fondo y con una imagen, una plantilla o un color.
- **Capas de anotaciones**: Son capas transparentes que están apiladas sobre la capa de fondo de la página. En ellas se colocan los elementos de la presentación. Existen tres tipos: la **capa predeterminada** que existe siempre y no puede ser eliminada, la **capa privada** que es la primera de arriba y las **capas de usuario de las que** se pueden crear hasta 18 y que se van añadiendo entre las dos anteriores.

Un ejemplo de la utilidad de las capas en las presentaciones es la siguiente aplicación didáctica sobre los continentes en la que el alumno debe construir el mapa arrastrando los continentes y escribiendo los nombres:

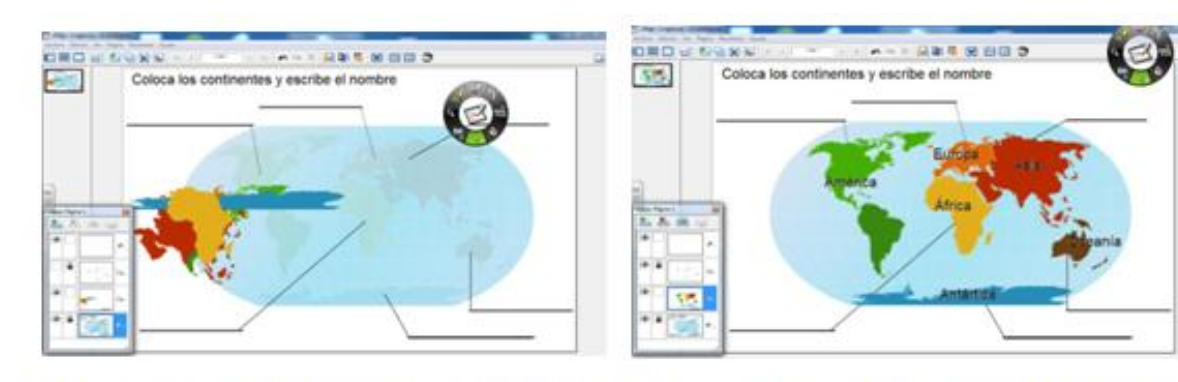

El alumno coloca correctamente los continentes y escribe sus nombres

Comprobamos el nombre de cada continente activando la capa de texto

Realizada la actividad se hace visible la capa de texto para contrastar las respuestas dadas por el alumno.

Para diseñar esta actividad abre el menú **Ver** de la Barra de herramientas y elige **Capas.**

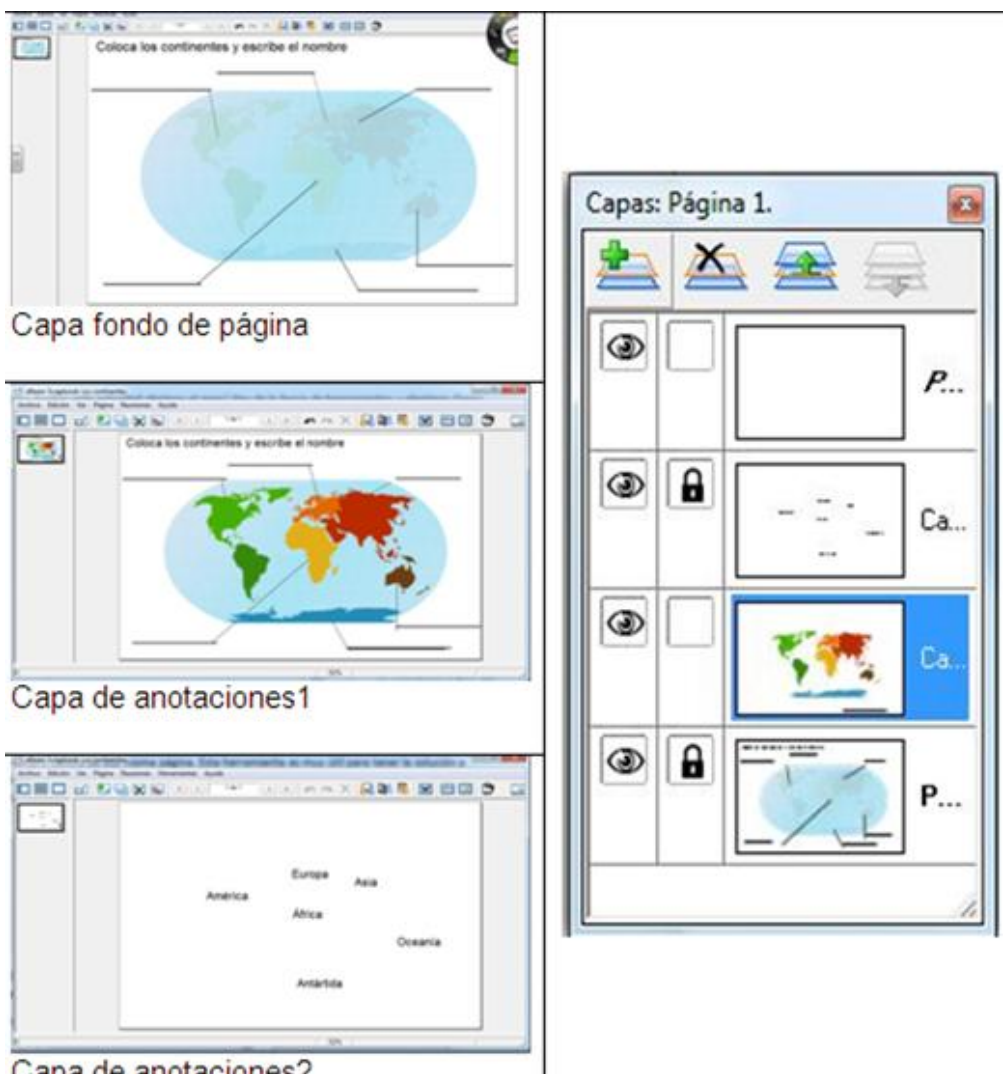

Capa de anotaciones2

En la "Capa fondo de página" coloca la imagen del mapa de continentes arrastrándola desde la galería. Le das transparencia a la imagen y colocas las guías para escribir sus nombres con la herramienta texto. Escribe la instrucción.

Bloquea la capa para que se vea, pero que el alumno no pueda modificar ninguno de estos elementos.

Crea la "Capa de anotaciones 1" y en ella coloca la silueta de los distintos continentes. Déjala visible y sin bloquear para poder mover los elementos.

Crea la "Capa de anotaciones 2" y con la herramienta texto escribe los nombres de los continentes en el lugar correspondiente. Esta capa debe estar oculta y solo se hará visible cuando el alumno haya realizado la actividad como ejercicio de corrección.

# **Agregar vídeos**

Para agregar un archivo o un video flash haz clic en **Página** > Agregar un Archivo Flash... y selecciona el archivo deseado en la ventana Abrir.

Puedes agregar este tipo de archivos arrastrando los archivos desde cualquier ubicación del ordenador o desde la galería a la ventana de trabajo.

Los formatos permitidos son *.swf* para los archivos Flash y *.flv* para los de vídeos.

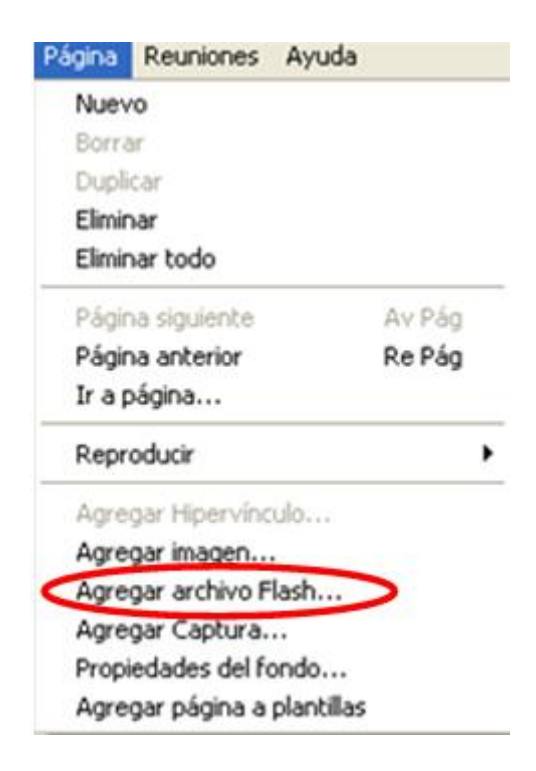

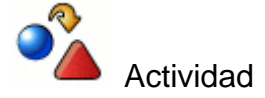

Practica con las distintas opciones disponibles en la rueda de herramientas.

### **Otras Herramientas**

Existen una serie de herramientas que puedes utilizar para realizar anotaciones en páginas web que visites, hacer capturas de áreas o imágenes que te resulten interesantes, realizar grabaciones, etc.

# **Trabajar con Presentaciones**

Al abrir cualquier programa del equipo puedes trabajar con la barra de herramientas de eBeam asociando todas sus utilidades.

Al abrir una presentación PowerPoint, la rueda de herramientas se presenta con estas utilidades:

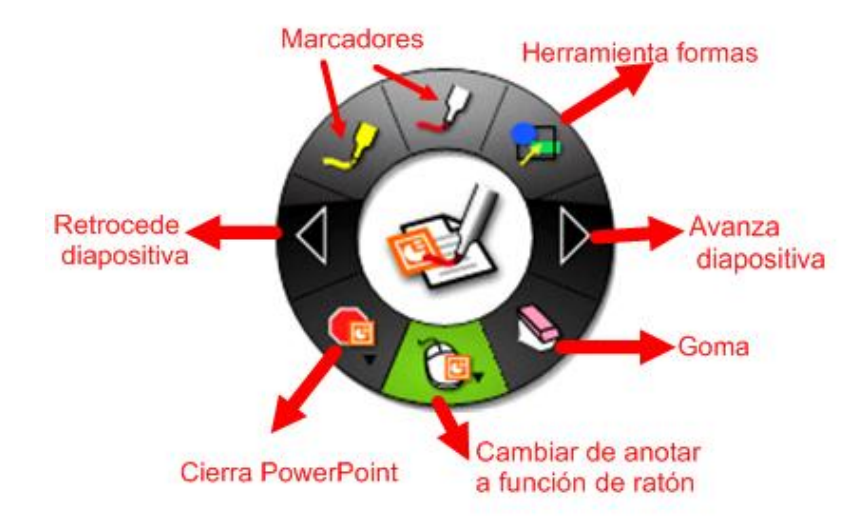

Una vez abierto el programa, sobre él puedes realizar anotaciones con el puntero sobre la PDI, comentarios de texto, insertar figuras geométricas, borrar esas anotaciones y guardar todo con las modificaciones realizadas.

# **Grabadora**

Con la herramienta grabadora **puedes grabar toda la actividad desarrollada en la** pantalla y visualizar el resultado como formato de vídeo. Para seleccionar la zona a grabar mantén pulsado el rotulador o puntero sobre el punto rojo de la segunda

rueda que aparece al hacer clic en la herramienta grabadora . Se mostrarán las tres opciones disponibles de grabación:

- graba todo el monitor
- graba el área definida,
- graba espacios del monitor

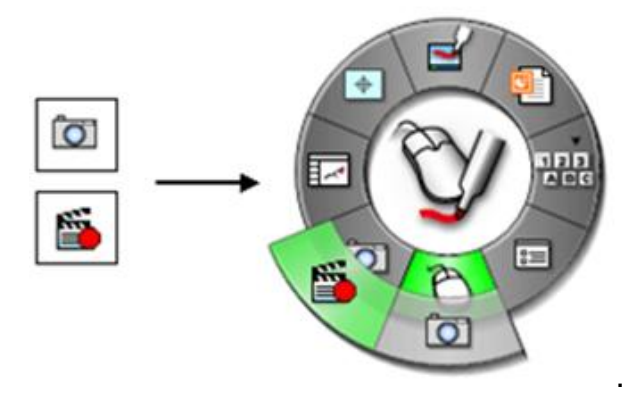

En la opción Activa parámetros de grabación, podrás elegir número de fotogramas por segundo y la carpeta de destino para guardar el archivo.

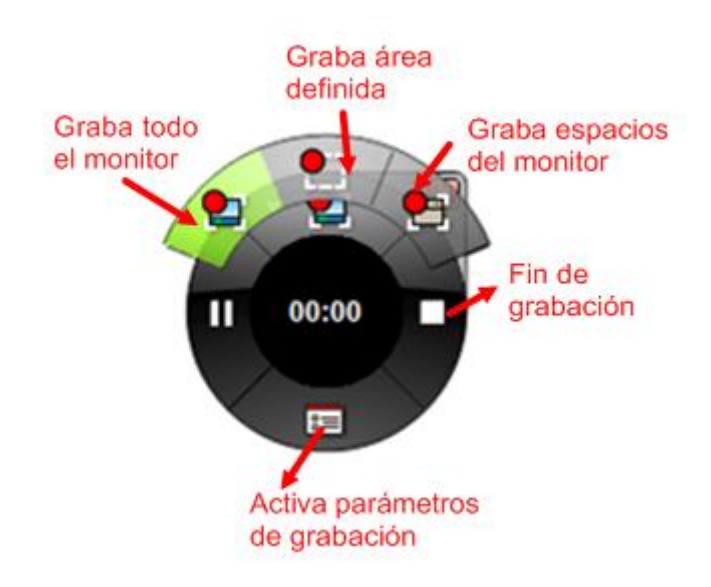

Para finalizar la grabación haz clic en el icono fin de grabación. Se abrirá una pantalla que te permitirá poner nombre a tu grabación y guardarla.

En la opción Activa parámetros de grabación, podrás elegir número de fotogramas por segundo y la carpeta de destino para guardar el archivo.

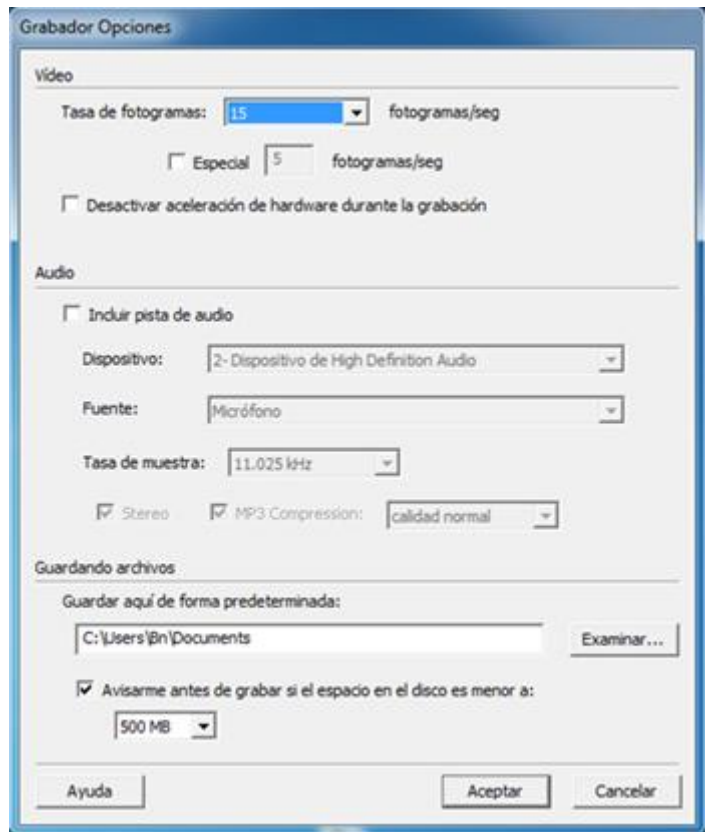

Para finalizar la grabación haz clic en el icono fin de grabación. Se abrirá una pantalla que te permitirá poner nombre a tu grabación y guardarla.

# **Capturadora de pantalla**

La capturadora de pantalla puede serte útil si deseas añadir dicha captura a tu presentación. Para ello, selecciona la herramienta instantánea y guarda como elemento o imagen.

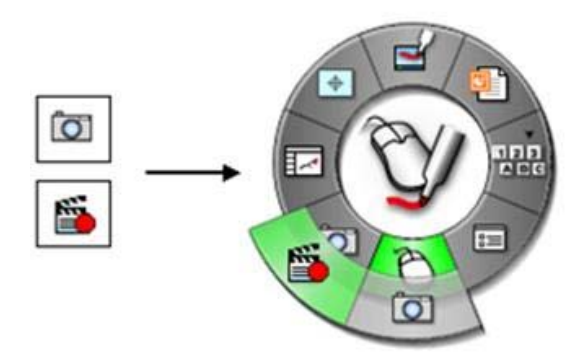

Te permite capturar todo el escritorio o una parte que haya sido seleccionada previamente.

Para seleccionarla basta con arrastrar el ratón con el botón izquierdo pulsado y elegir el área que desees capturar.

Para abrir el cuadro de diálogo **Tomar instantánea**, selecciona el botón Herramienta **Instantánea io** Aparece esta ventana,

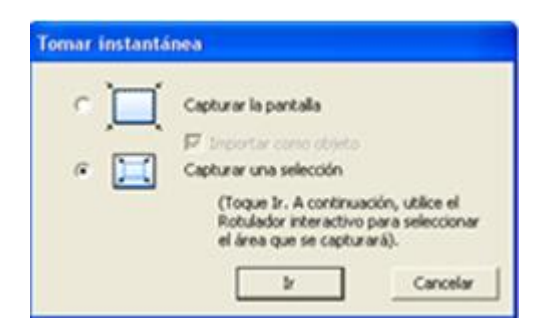

en la que puedes capturar todo el escritorio como una sola imagen o una selección de un área determinada. Al hacerlo se abrirá el visor de Scrapbook en el que se mostrará la zona de pantalla capturada.

También puedes abrir la **Herramienta Instantánea** en **Página > Agregar Captura**.

# **Foco**

El Foco o Reflector oculta toda la pantalla a excepción de un área concreta. Puede ser útil cuando deseas que tus alumnos/as presten atención a una explicación o detalle concreto de la explicación al ocultar la mayor parte del contenido de la pantalla. Para seleccionar esta utilidad tienes que tener activa la flecha de selección blanca y a continuación hacer clic en el icono foco **. Il desde la Barra de** Herramientas inferior. Observarás que la pantalla se oscurece y sólo queda visible una zona que puedes desplazar a distintas áreas de la pantalla, cambiar su forma y transparencia o eliminarlo, moviendo el rotulador por la pantalla.

#### **Cortina o sombra de pantalla**

Puedes cubrir la pantalla con una sombra gris y cuando lo desees, revelar el contenido de la página desde cualquier dirección arrastrando un control por encima la pantalla.

Para seleccionar esta utilidad tienes que tener activa la flecha de selección blanca y

a continuación hacer clic en el icono Cortina o sombra de pantalla **de la desde la** Barra de Herramientas inferior. Observarás que la pantalla de Scrapbook queda tapada con una sombra similar a una cortina que puedes desplazar. Si seleccionas el icono que ves en la sombra puedes configurar la transparencia y orientación de la misma.

Puedes presionar el botón *Cerrar* **X** para eliminar la Cortina o Sombra de pantalla.

### **Bibliografía, Referencias y enlaces**

- Descarga del software:
- Tutorial de Ebeam en formato PDF.
- Tutorial de Ebeam en ISUU
- Tutorial y manejo de las PDI Ebeam.
- **•** Videotutorial de Ebeam.
- La Pizarra Digital.
- Recursos y aplicaciones.
- Comparativa entre Pizarras Digitales Interactivas.
- Experiencias con la PDI.
- La pizarra digital en el aula de clase en formato PDF.
- **ITE.** Observatorio tecnológico.
- Wiki especial. Todo sobre la PDI.
- Bibliografía de la Pizarra Digital.
- **Espacio para compartir recursos para PDI.**